# **CONFIDENTIAL AND PROPRIETARY**

**Aries Systems Corporation** 

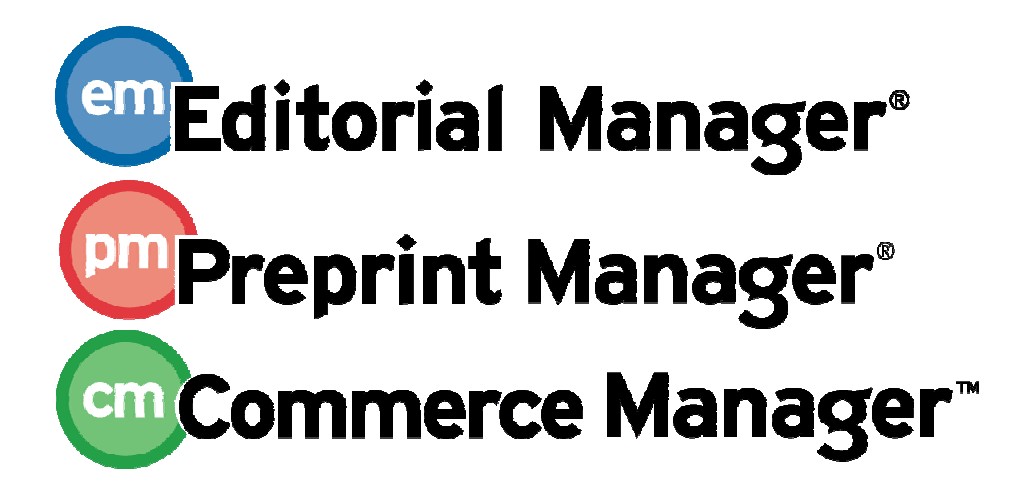

**Release Notification** 

**Editorial Manager/Preprint Manager 9.0 General Release Notification 11/21/2011 Draft – Subject to Change** 

Copyright © 2011, Aries Systems Corporation

This document is the confidential and proprietary information of Aries Systems Corporation, and may not be disseminated or copied without the express written permission of Aries Systems Corporation. The information contained in this document is tentative, and is provided solely for planning purposes of the recipient. The features described for this software release are likely to change before the release design and content are finalized. Aries Systems Corporation assumes no liability or responsibility for decisions made by third parties based upon the contents of this document, and shall in no way be bound to performance therefore.

## **Document Change Log**

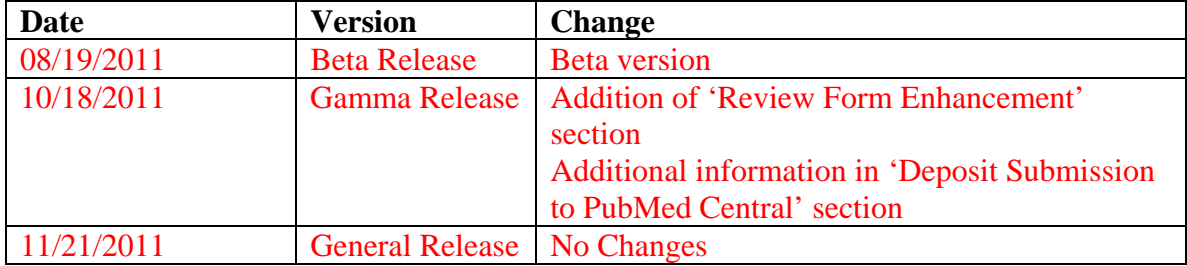

#### 

#### **Editorial Manager/Preprint Manager 9.0 General Release Notification**

## **GENERAL ENHANCEMENTS**

## **Copy Role**

Publications sometimes require new user Roles to be created for Reviewers, Editors, or Publishers. New in v9.0, System Administrators may now copy existing Roles and modify the permissions for new Roles rather than having to start from scratch in configuring roles.

Each of the roles Reviewer, Editor, or Publisher may now be copied using a new Copy link next to each role.

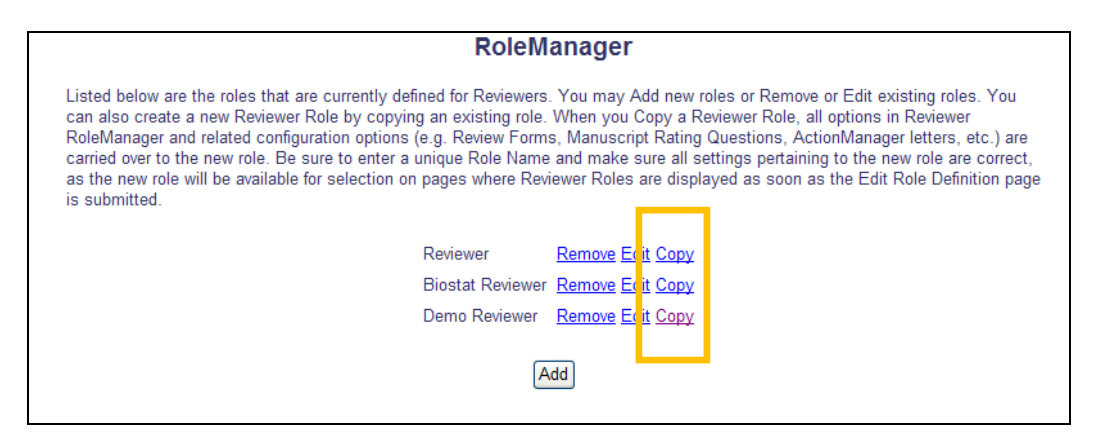

When a role is copied, the configured settings are copied as well. This includes:

- Reviewer Roles Letters in ActionManager, Review Form configuration, Bibliographic Searches
- Editor Roles Letters in ActionManager, Editor Form configuration, Bibliographic Searches, Shared Searches, Production Tracking assignment capabilities (both Production Tasks and Schedule Group Tasks)
- Publisher Roles Letters in ActionManager, Bibliographic Searches, Production Tracking assignment capabilities (both Production Tasks and Schedule Group Tasks)

When the role is first copied, the system administrator is brought to the *Role Configuration* page. All configurations of the copied role are set, and a unique role name must be entered in the 'Role Name' field. The administrator can make any additional changes desired, and then submit the page to create the new role. The new role will be available for selection on pages where roles are displayed as soon as the *Edit Role Definition* page is submitted.

NOTE: When copying a role, don't forget to check other pages (not just *Edit Role Definition*) to adjust and confirm all the settings for the new role. For example, since letters are copied to the new role, go to ActionManager and/or the *Edit Letters* page to make sure all letters for the new role are correct.

**emEditorial Manager<sup>, pm</sup>Preprint Manager** (smCommerce Manager"

*Sample Reviewer Role configuration page:* 

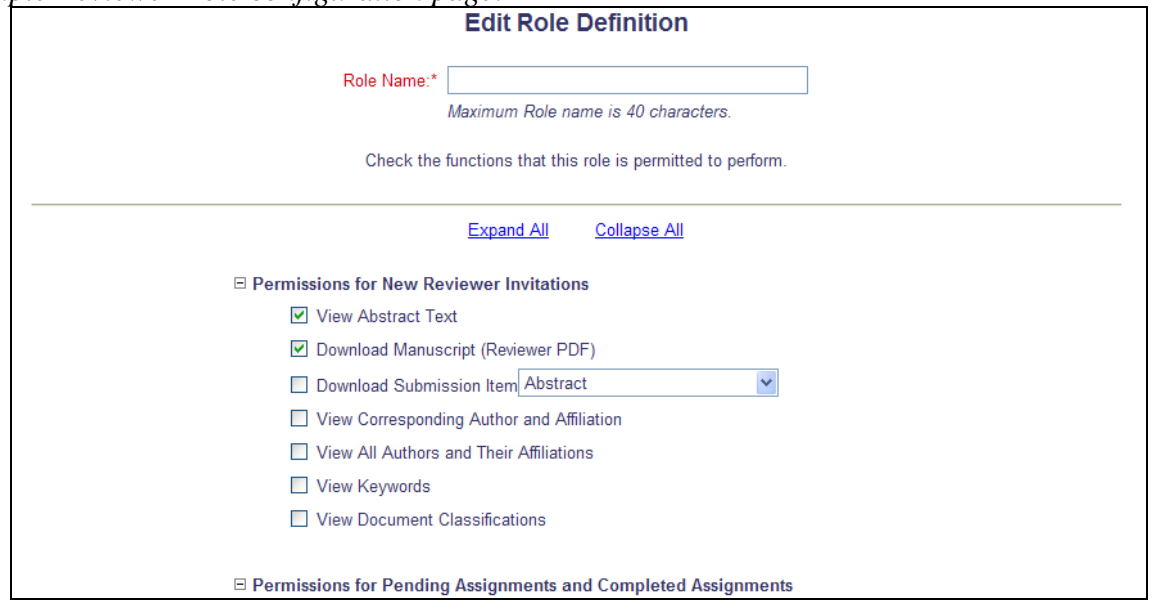

Some additional cosmetic changes have been made to RoleManager. New in v9.0, the Role Name is defined on the *Edit Role Definition* page rather than on the RoleManager page with the list of configured roles.

Additionally, new in v9.0, when the administrator clicks the Remove link for any existing role, a warning message will display at the top of the page if there are currently users with this role assigned.

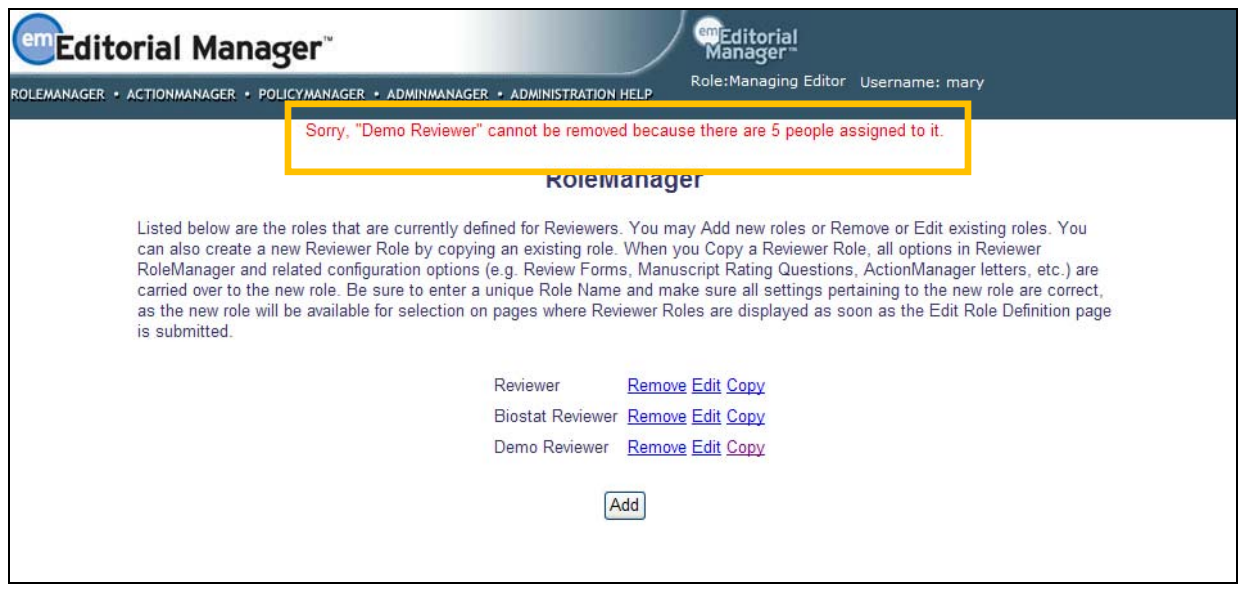

#### TO CONFIGURE:

No configuration is required to enable Copying Roles. The new feature is in place on upgrade.

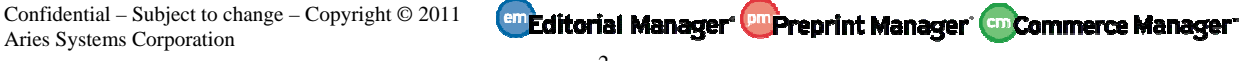

NOTE: When an Editor Role is copied, and the original Editor Role has permission to receive assignments and is configured to receive automatic reminders on the *Configure Automated Summary Reminders* page, the new role will not have the same reminders configured. This is because the new Editor Roles may not require reminders immediately, so it is better for the administrator to purposefully configure reminders.

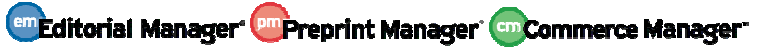

## **Copy Article Type**

Publications sometimes require new Article Types to be created for Authors to use in submitting papers. New in v9.0, System Administrators may now copy existing Article Types and modify these for new Article Types rather than having to start from scratch in configuring Article Types.

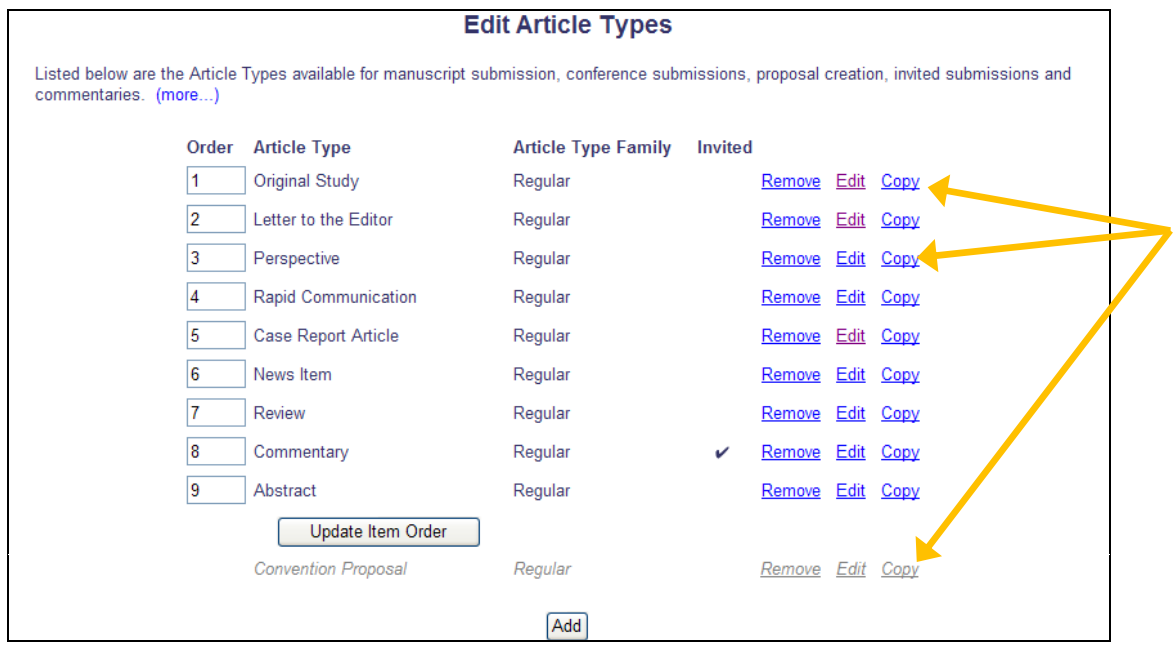

A new Copy link appears for each Article Type (including 'Hidden' Article Types).

When an Article Type is copied using the new Copy link, the new Article Type is automatically set to 'Hidden' and the following settings are carried over to the new Article Type:

- All options on the Edit Article Type page (including Submission Item parameters and Submission Item Metadata)
- Review Forms
- Editor Forms and Manuscript Rating Questions
- Additional Manuscript Detail Fields associated with the Article Type

Some additional cosmetic changes have been made to the *Add/Edit Article Type* page. New in v9.0, the Article Title and Family are defined on the *Add/Edit Article Type* page. The maximum size of Article Type Name has also been increased to 75 characters.

**em Editorial Manager <sup>om</sup> Preprint Manager (so Commerce Manager** 

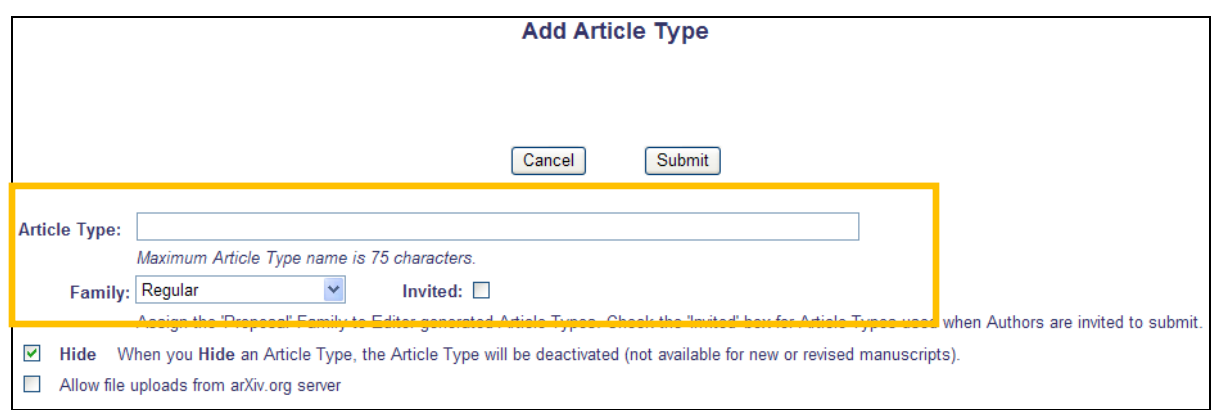

Whether an Article Type is copied (using the Copy link) or added (using the 'Add' button), the Article Type Name field is blank. A unique name must be entered before the page can be submitted. Also, the 'Hide' checkbox is selected by default for all new Article Types. This allows the System Administrator to ensure that all configurations are in place before the Article Type is made available for Authors to use.

#### TO CONFIGURE:

No configuration is required to enable Copying Article Types. The new feature is in place on upgrade.

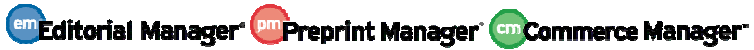

## **Display Custom Submission Questions on PDF Cover Page**

In EM/PM v8.2, Publications are able to configure Author Questionnaires to ask Authors for Additional Information while they are submitting a manuscript. Additionally, publications may configure custom PDF Cover Page layouts for each Article Type, with different layouts for the Author/Editor PDF and the Reviewer PDF.

Publications often use the Author Questionnaire to solicit such things as Ethics statements, Conflict of Interest information, Copyright Assignments, etc., and new in EM/PM v9.0, publications can now make this information more visible throughout the editorial and peer review process. Administrators may now configure Custom Submission Questions and responses as available for inclusion on the PDF Cover Pages, and further choose which custom PDF Cover Page Layouts (for Author/Editor and Reviewer versions of the PDF) these questions should display on.

When questions are configured to be available for display on the PDF Cover Page, and when the questions are asked on an Article Type where the 'Additional Information' is configured to display on the corresponding PDF Cover Page, then the questions and answers will display on the Cover Page, with the question on the left and the answer on the right.

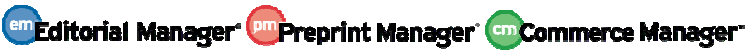

*Sample PDF Cover Page:* 

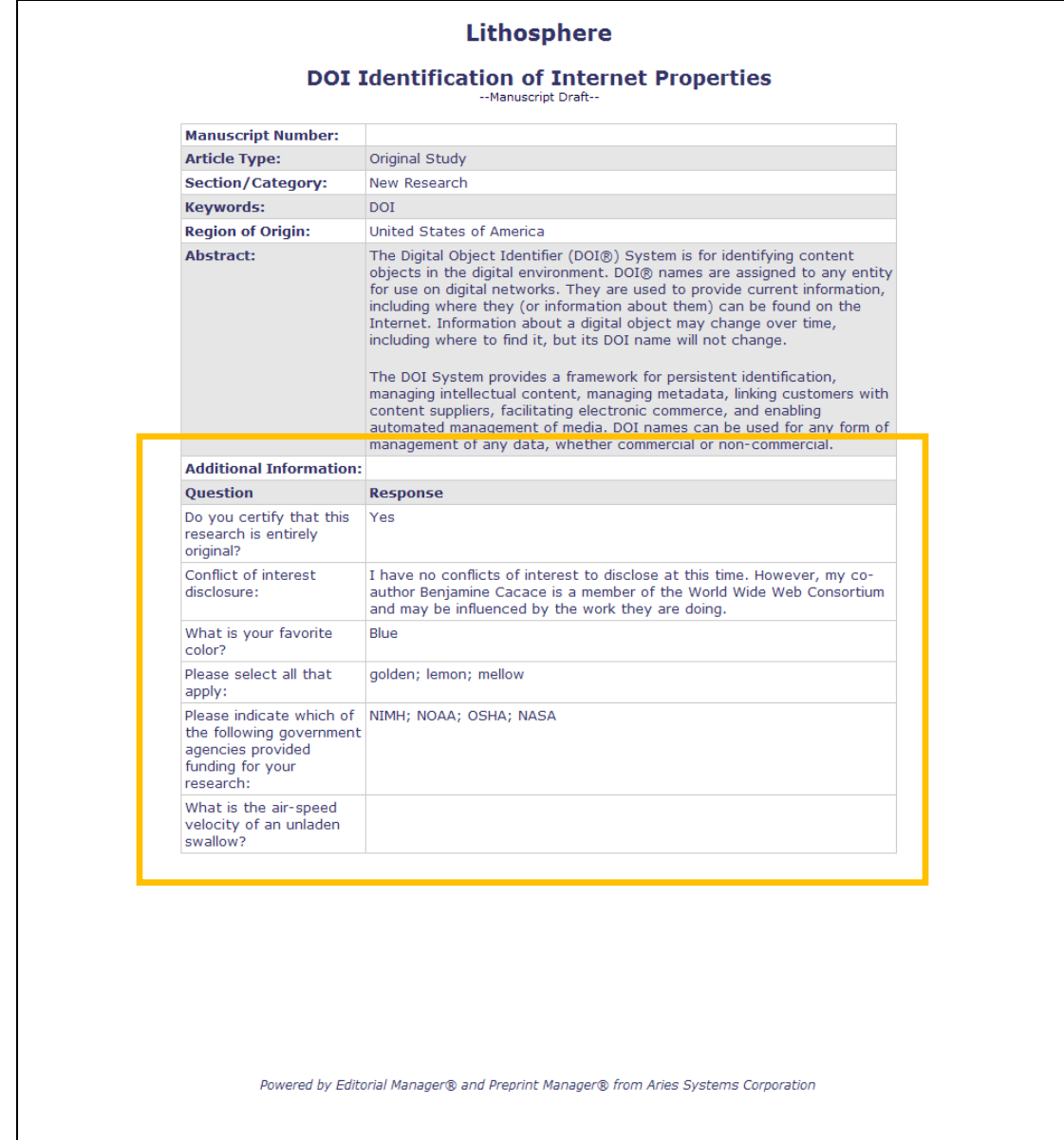

#### TO CONFIGURE:

A new row is added to the *Add/Edit Custom Submission Questions* page in PolicyManager. This row, 'PDF Cover Page', allows the administrator to determine if the Question can show on the PDF Cover Page. On upgrade, all questions are checked, so are hidden from the PDF Cover Pages.

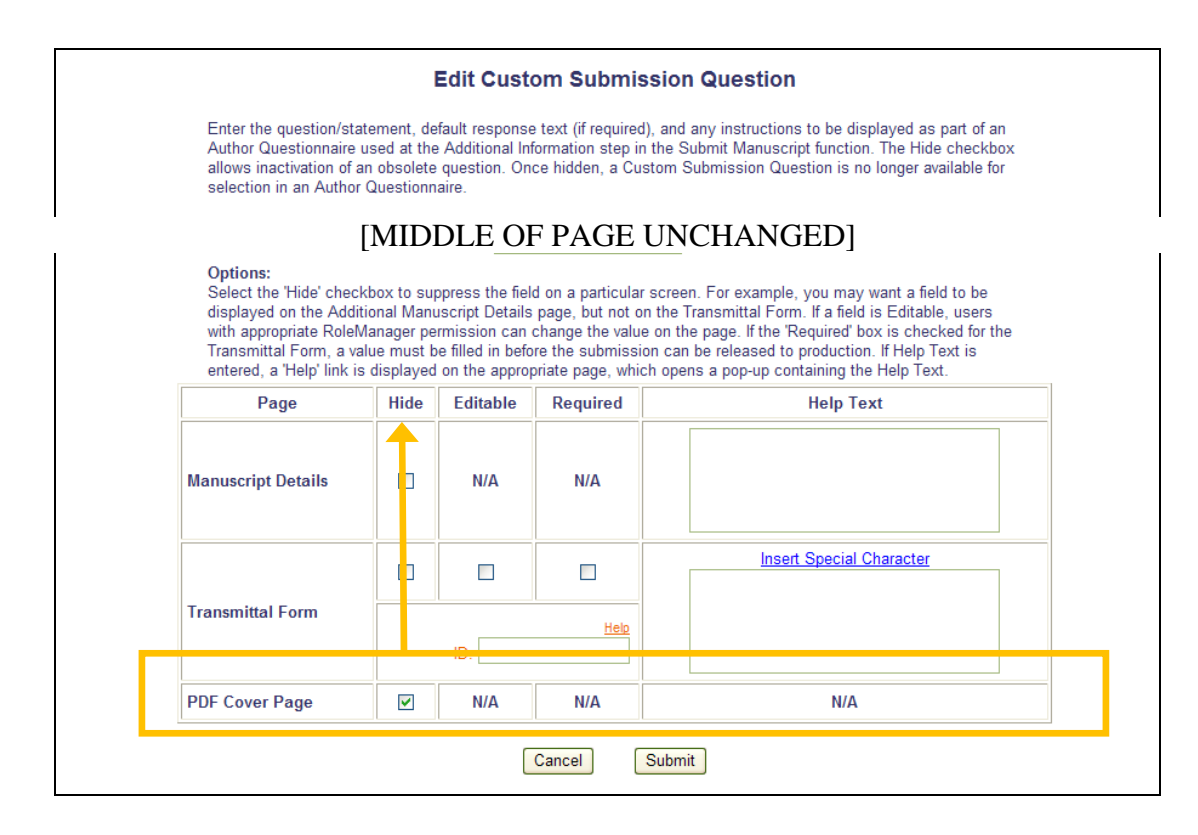

To display any configured Custom Submission Questions on a PDF Cover Page, go to PolicyManager, Define PDF Cover Page Layouts, and edit an existing PDF Cover Page layout, or create a new one (or copy a default template). Click the Select Items to Display link and select/check the 'Additional Information' option.

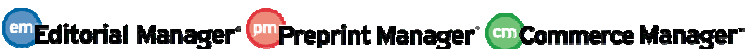

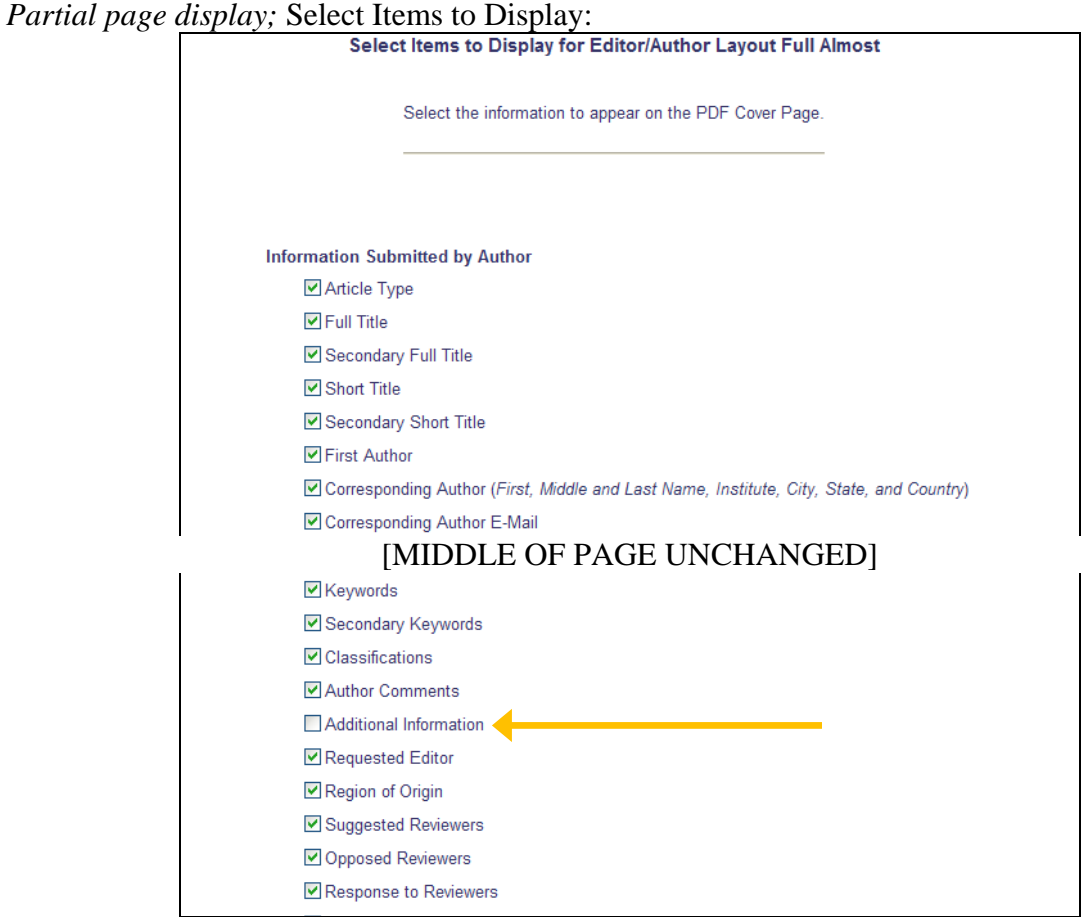

Submit the page, and then re-order the display order of the items by entering the position number and clicking the 'Update Order' button.

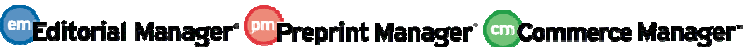

#### *Partial page display:*

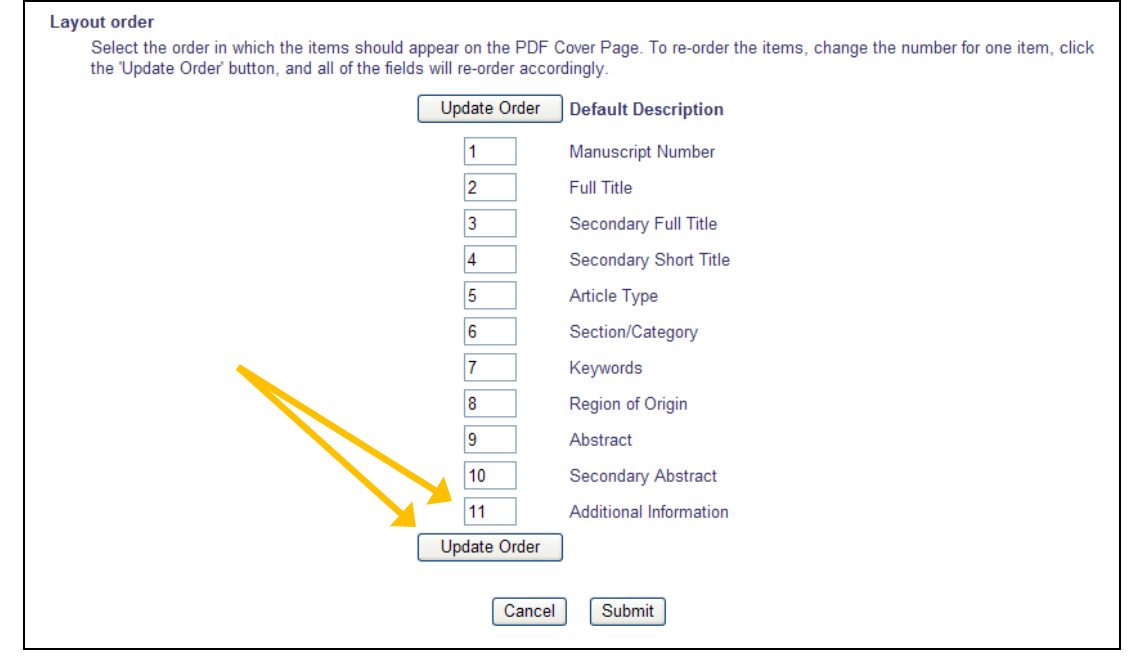

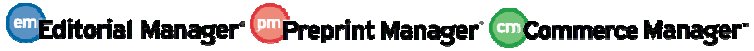

## **Do Not Unpack Zip Files**

There may be times when Authors (or Editors) wish to upload an archive file (e.g., .ZIP files) as part of a submission, or as a companion file for a submission. These files may not need to be built into the PDF that is created for peer review, and it may be useful for these archive files to not be "unpacked" upon upload to EM/PM. New in EM/PM v9.0, publications may configure specific Submission Items to not unpack these archive files at upload.

When a user uploads an archive file (Attach Files, Upload Companion File, and FTP In production task), the system checks the new "Do Not Unpack Archive files (.ZIP, .tar) of this Type" setting in PolicyManager. If the new option is selected for a selected File Type, the archive file will not be unpacked, and is stored as a packed file).

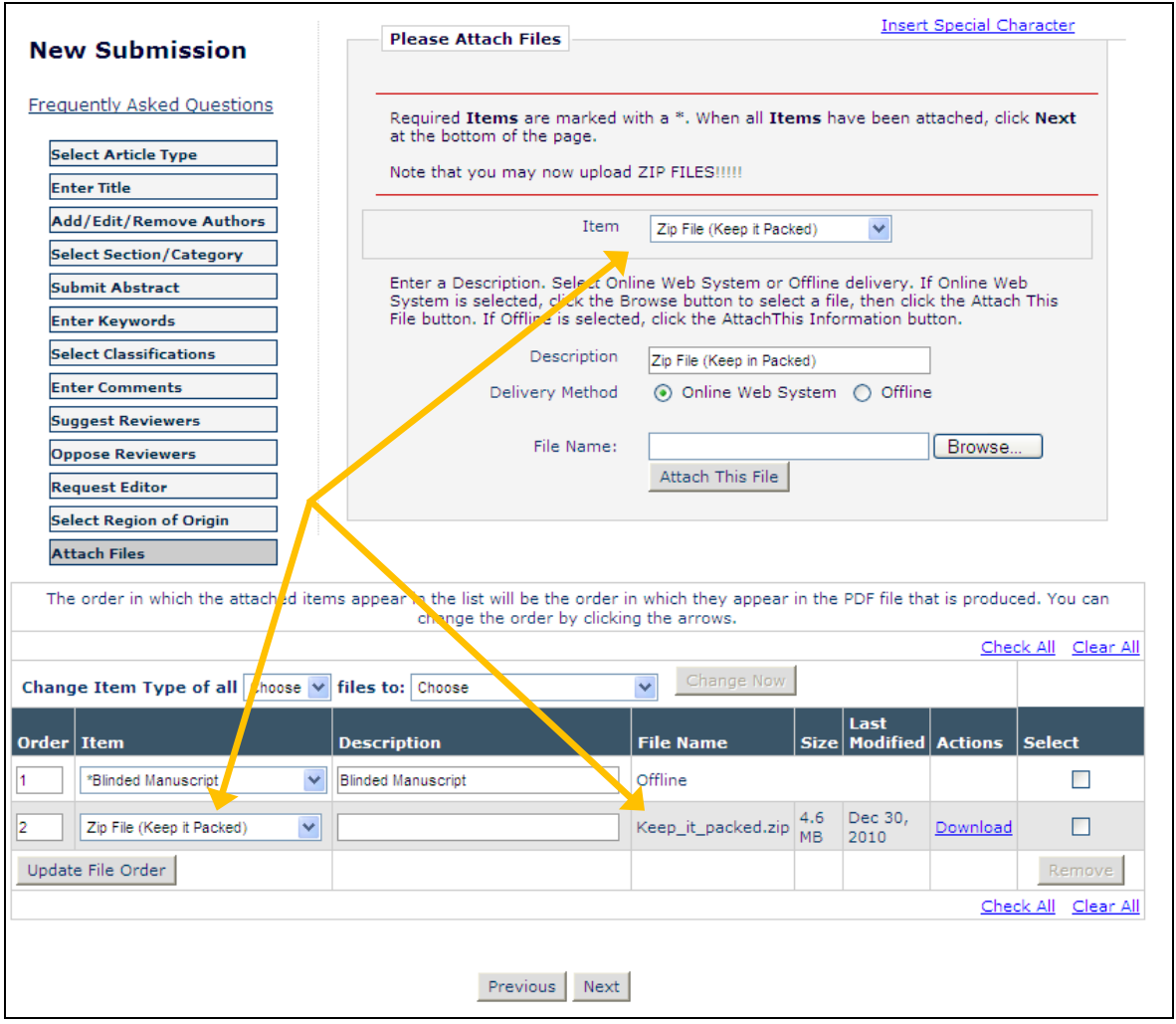

NOTE: If the user clicks the Download link for a packed file, the behaviour depends on the user's browser and operating system.

Once an archive file has been uploaded to the system, the user can change the 'Item' designation of the packed file, but the only Items displayed in the drop-down list are other Items that are

Confidential – Subject to change – Copyright © 2011 em Editorial Manager em Preprint Manager em Commerce Manager Aries Systems Corporation

configured with the new "Do Not Unpack Archive files (.ZIP, .tar) of this Type" option. This is to ensure that an Author (or Editor editing the submission) does not change an archive file Item Type to one that is built into the PDF, thereby causing an error with the PDF build.

When an archive file remains packed in the system:

- 1. It is excluded from any asynchronous processes (e.g., AQC, CrossCheck).
- 2. The Author or Editor cannot change the Submission Item Type to another Item Type that is configured to be unpacked.
	- Exception: if the uploaded file is not an archive file format (that is, the user selected a 'zip' item type but made an error and did not upload a compressed file), the Item Type can subsequently be changed to any other Item Type (it is not limited to item types with the new "Do Not Unpack Archive files (.ZIP, .tar) of this Type" checkbox selected). This is because the item is not a true zip file and must be able to be reassigned to an Item Type that is not configured as a zip file.

#### TO CONFIGURE:

To configure a submission item to not unpack the archive file, go to PolicyManager, *Edit Submission Items*, and either Edit an existing item or Add a new item. The new 'Do Not Unpack Archive files (.ZIP, .tar) of this Type' option is only displayed for the following PDF Handling options and is unselected by default:

- Build Hyperlink to the Item into the PDF (Item Not Displayed in PDF)
- Companion File (not built into PDF)

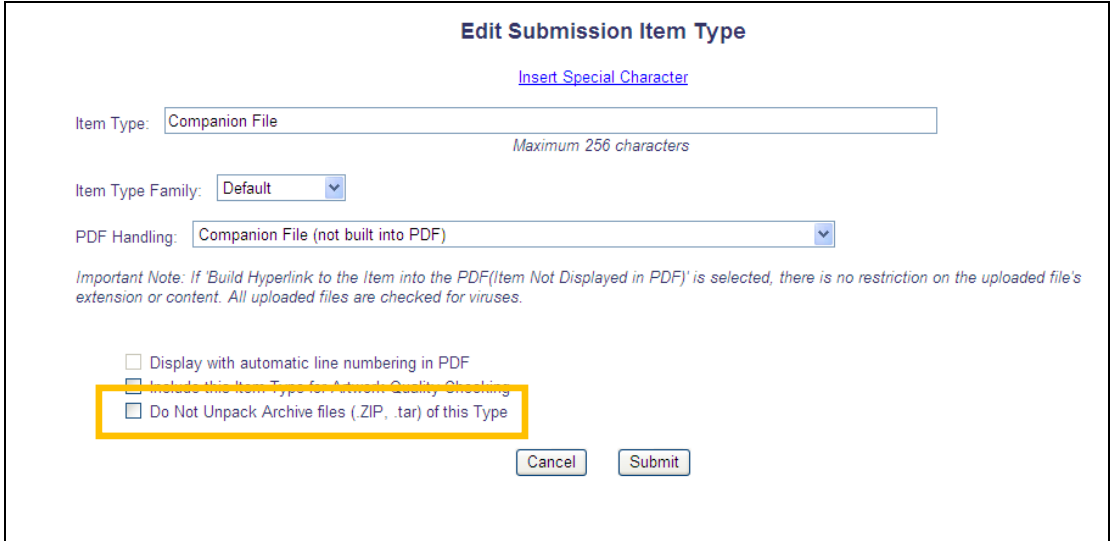

When this option is selected for a particular Submission Item and a user uploads/imports an archive file, that file is not unpacked and will remain packed in the system. When this option is not selected, uploaded/imported archive files are unpacked and each individual file is listed.

Confidential – Subject to change – Copyright © 2011 **em Editorial Manager <sup>om</sup> Preprint Manager (sm Commerce Manager**" Aries Systems Corporation

## **CrossCheck Enhancements**

In EM/PM v8.2, CrossRef members who have agreed to participate in the CrossCheck plagiarism detection service are able to access CrossCheck through Editorial Manager's File Inventory page. Users (with proper permission) are able to select files to download, and click a button to open a new CrossCheck window.

New in EM/PM v9.0, there is a more complete integration between EM and CrossCheck/iThenticate that:

- Automates the transfer of files from EM into iThenticate
- Provides visibility on the status of submissions deposited for checking
- Provides visibility on a submission's overall Similarity Score
- Provides access to CrossCheck reports from within the EM user interface

NOTE: Existing functionality will be retained for publications that do not wish to set up automatic transfer of files to CrossCheck/iThenticate.

When the automatic transfer is configured, Editors can now select files from the File Inventory and ask the system to CrossCheck those files. The files will be transferred to CrossCheck, and the system will periodically check for the completed Similarity Report. In addition to selected submission files, the Editor can choose to send the Reviewer PDF (the PDF version built on submission for sending to the Reviewer); this may be useful for depositing file types not yet supported by CrossCheck.

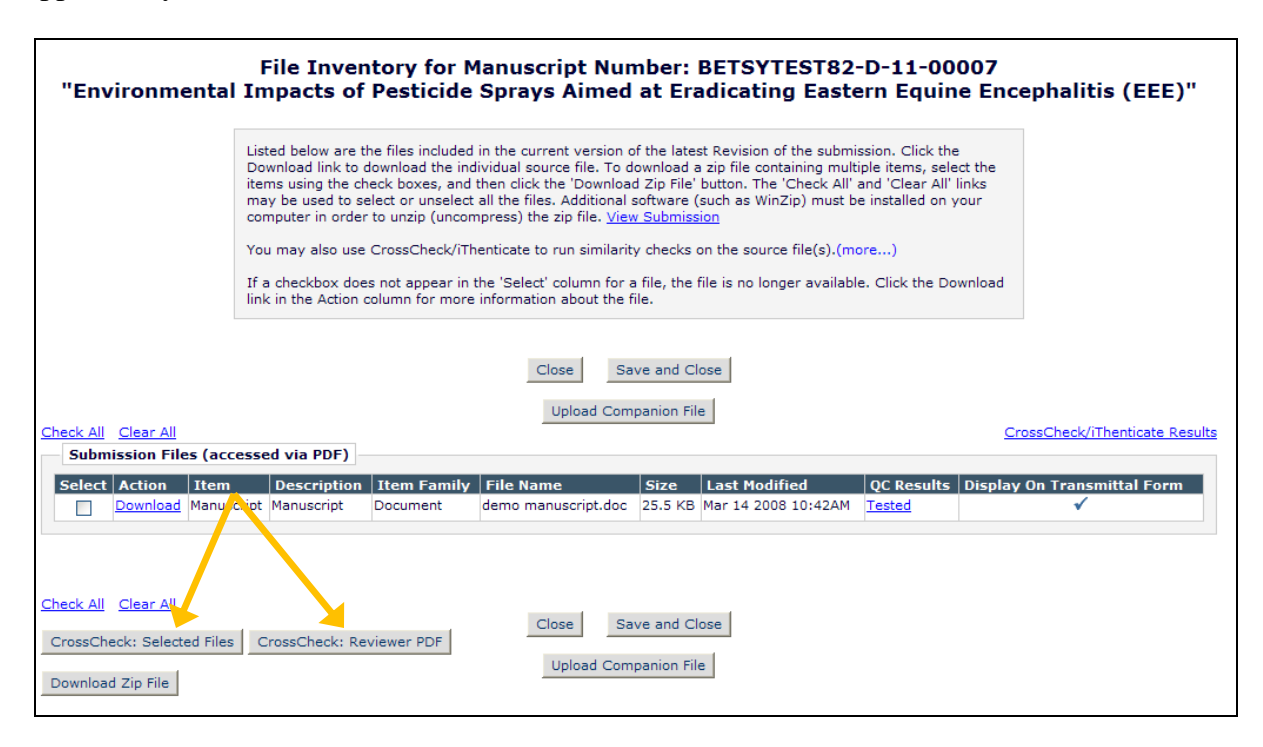

Confidential – Subject to change – Copyright © 2011 Aries Systems Corporation

**emEditorial Manager<sup>, pm</sup>Preprint Manager** (smCommerce Manager"

When automatic transfer to CrossCheck is enabled for the publication, then individual Article Types can be configured to trigger a completely automatic deposit of the Reviewer PDF at one of three times:

- On Initial Submission
- On First Revision
- On Final Disposition of Accept

This allows publications to identify key submission types that will always be run through similarity checking.

Alternatively, for publications configured to use Technical Check, the Technical Check page is enhanced with a link to view CrossCheck results (if they already exist) and with a button to trigger a CrossCheck deposit of the Reviewer PDF. This allows the Editorial Office to manually trigger a CrossCheck deposit here for selected submissions, e.g. only when the determination is made that the submission is to be peer-reviewed. The Editorial Office does not need to wait for Cross-Check results before completing the technical check and assigning to an Editor.

*Partial page display:* Technical Check

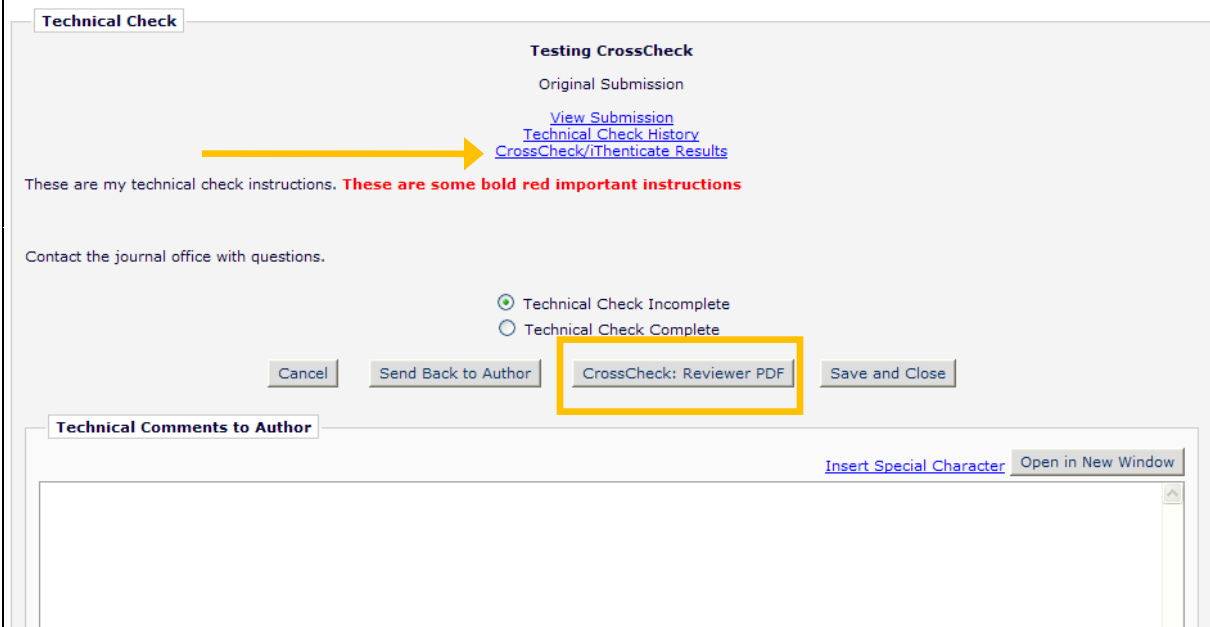

Submissions where files have been sent to CrossCheck using automatic transfer will display a new CrossCheck/iThenticate Results link. The maximum Similarity Score value associated with the submission will display if that score exceeds a configured threshold value (configured in PolicyManager). By setting the threshold appropriately, Editors can be alerted to submissions with reports that may require special attention.

*Partial page display; new action link including similarity score display:*

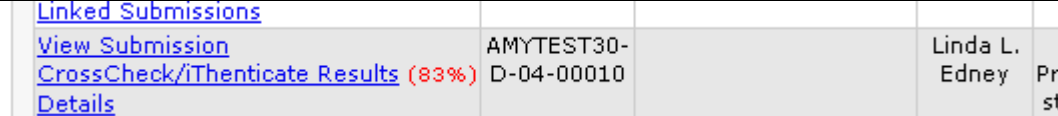

*Partial page display; collapsed action links, showing Similarity Score:*

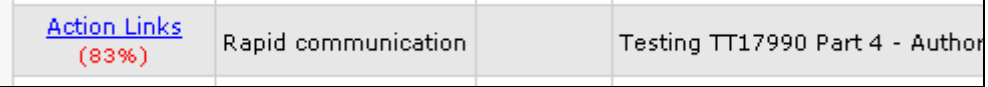

Clicking the CrossCheck/iThenticate Results link from any folder (where it appears), *Technical Check, Details* or *File Inventory* opens a new page displaying all file(s) sent to iThenticate by automatic transfer, the status of the report, and the Similarity Score for each file. If the Score is equal to or greater than the configured threshold for the publication, this displays in red text.

NOTE: This page displays results for all deposits with CrossCheck over *all* revisions. The single similarity score displayed in the Action Links area for a submission is the largest of these individual values. To 'retire' a Similarity Score from an earlier version of the submission, or if the Similarity Score for any individual file is determined to be an anomaly the 'Ignore Score' option can be used to prevent that being taken into consideration for the headline score displayed in action links.

The instructions that appear on this page can be customize to provide publication-specific guidance to Editors.

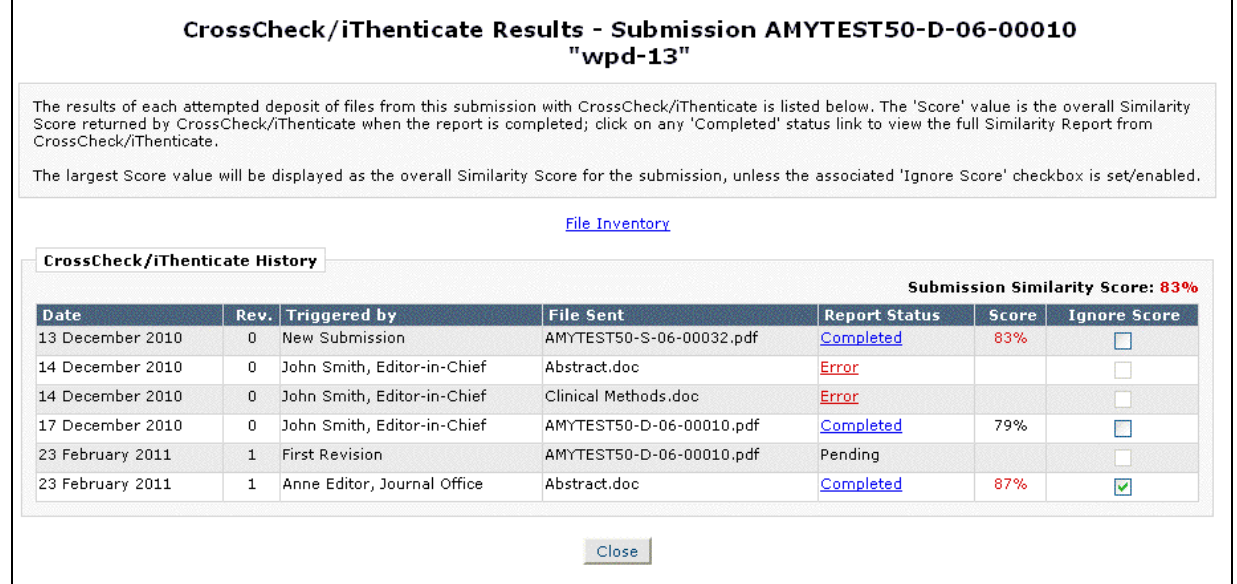

*Sample page:* 

Clicking the Completed link for any file opens a new window displaying the CrossCheck similarity report. This is a standard iThenticate report page, similar to that seen when logging into iThenticate directly, except that the viewer may only view this report and cannot navigate to

em Editorial Manager em Preprint Manager em Commerce Manager

other folders or submissions. This defaults to the Similarity Report mode, but the iThenticate *Mode:* drop-down can be used to switch to any other report Mode.

*Example Layout:* 

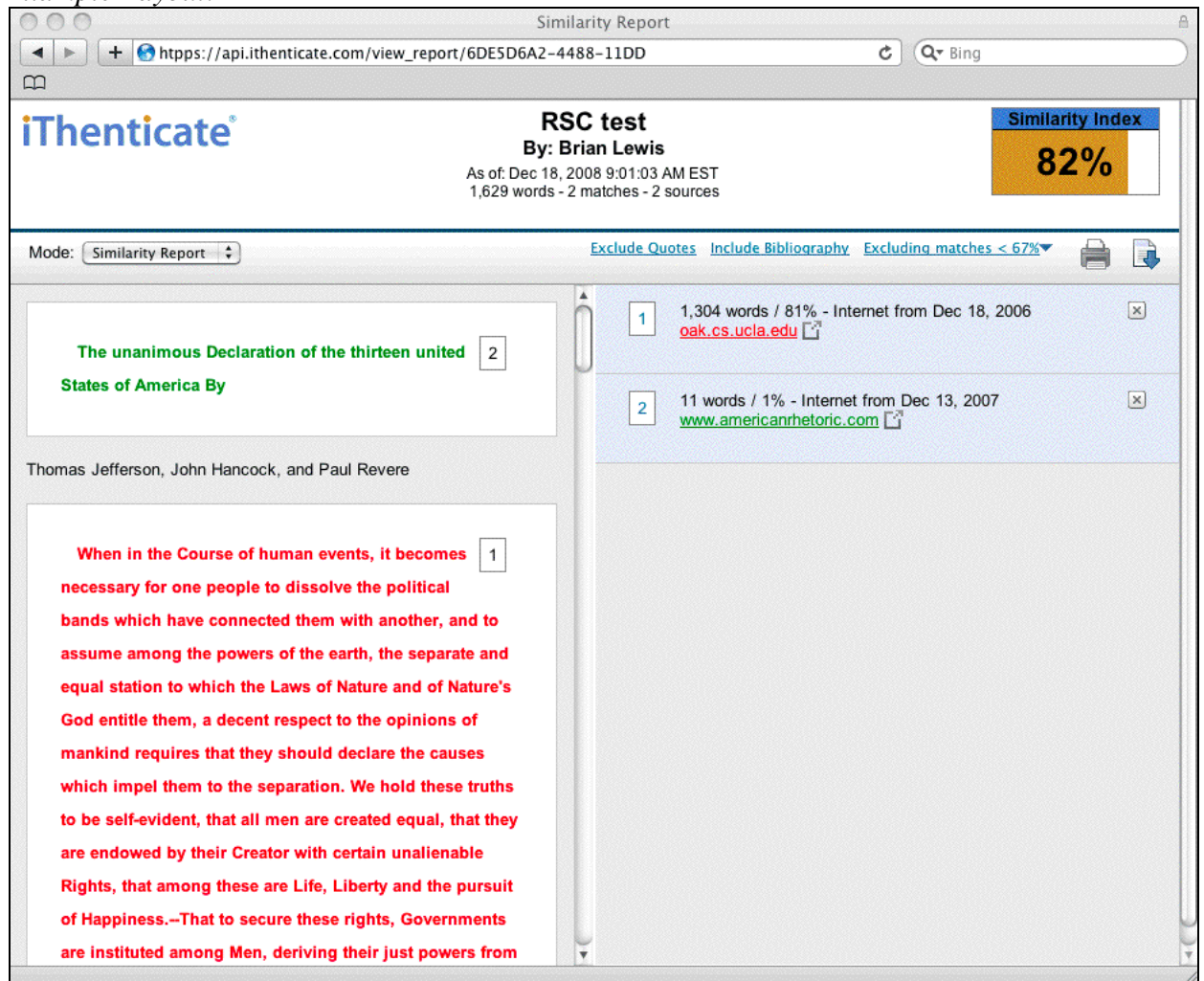

NOTE: If any file sent to iThenticate is larger than 20Mb it will be split into separate parts by iThenticate, based on numbers of words, and separate reports are returned for each part. Each part will have a similarity score of its own.

#### TO CONFIGURE:

To enable CrossCheck for your publication, contact your Aries Account Coordinator. Before you can configure automatic transfer, you will need a single, valid iThenticate user account for your publication, and must create an iThenticate folder to receive files transferred by EM. You can give this folder, and its container group, any name you wish; EM will retrieve the list of groups and folders using the iThenticate login details you supply.

For publications with CrossCheck currently enabled, a new Configure Similarity Check option is available in PolicyManager, in the 'Submission Policies' section.

em Editorial Manager em Preprint Manager em Commerce Manager

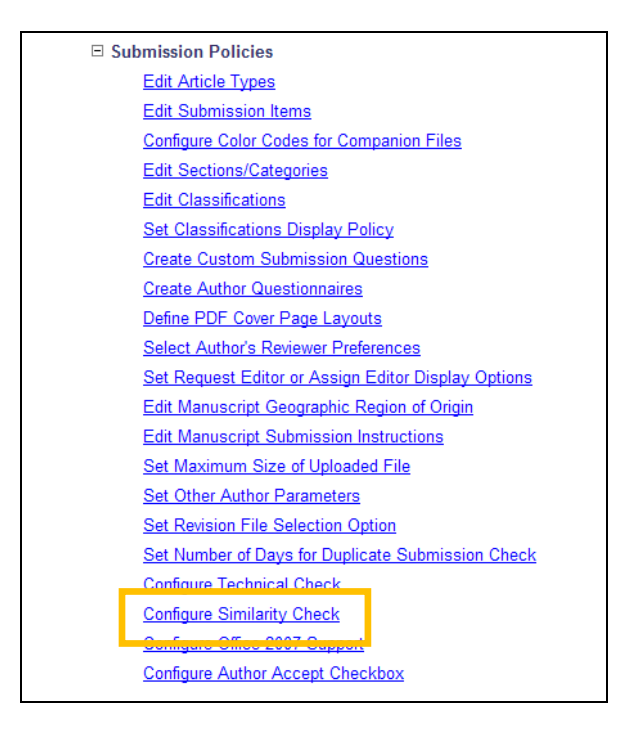

Clicking this link opens a new *Configure Similarity Check* page where the system administrator can configure aspects of Similarity Checking for the publication:

- Supply iThenticate login credentials EM uses these for all automatic transfers. Configuring these turns on the automated transfer features.
- Define a Similarity Score Threshold this triggers display of Similarity Scores in links, and the display style of the score.
- Customize instructions instructions entered here are displayed to Editors on the *View CrossCheck Results* page.

To enable the automatic transfer of files to CrossCheck, select/check the 'Enable Automatic Transfer to CrossCheck (powered by iThenticate)' box in the top section, then enter the Username and Password of the iThenticate account (previously established between the publication and CrossCheck/iThenticate). When these are entered, click the 'Select' button to validate the information and select the destination folder from those established in the CrossCheck account.

The middle section defines a threshold value, used to control whether a headline Similarity Score value is displayed in an action link, and to change the display style of the Similarity Score to a warning (red text) style in all other contexts. The presence of the Similarity Score in the Action Link area on a list of submissions acts as a 'flag' indicating that the submission has at least one file that exceeds this score, so set this value accordingly, to a level which should prompt an Editor to check the full report.

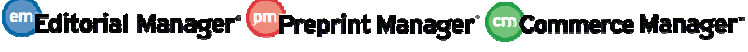

The bottom section contains the instructions that display to Editors on the *CrossCheck/iThenticate Results* page. These instructions may be customized to suit the publication's policies, or to provide specific instructions to Editors.

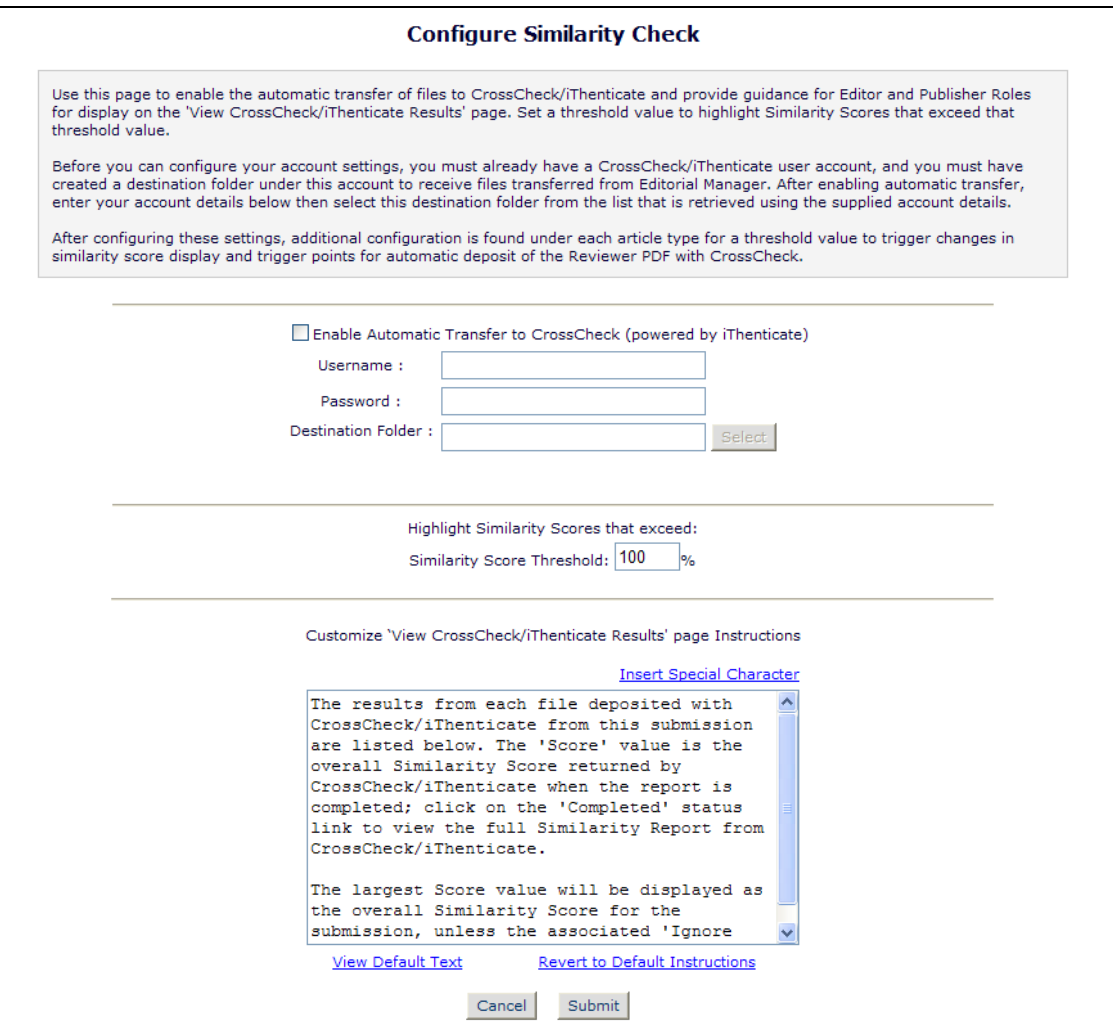

Once the configuration on this page is submitted, Editors with the 'Initiate Similarity Check' permission (previously labeled 'Initiate CrossCheck') can now initiate automatic file transfers to CrossCheck from the *File Inventory* and *Technical Check* pages.

To configure the system to automatically trigger a deposit of the Reviewer PDF without Editor intervention at key workflow stages, go to Edit Article Types to configure the automated trigger point for each Article Type. Options for automatic triggering are:

• On Initial Submission – when the Author approves an original submission (Rev=0), the Reviewer PDF is automatically deposited with CrossCheck for similarity checking.

em Editorial Manager em Preprint Manager em Commerce Manager

• On First Revision – when the Author approves a revised submission (Rev=1), the Reviewer PDF is automatically deposited with CrossCheck for similarity checking.

Confidential – Subject to change – Copyright © 2011 Aries Systems Corporation

• On Final Disposition of Accept – The Reviewer PDF is deposited to CrossCheck when an Editor selects a Final Disposition of "Accept".

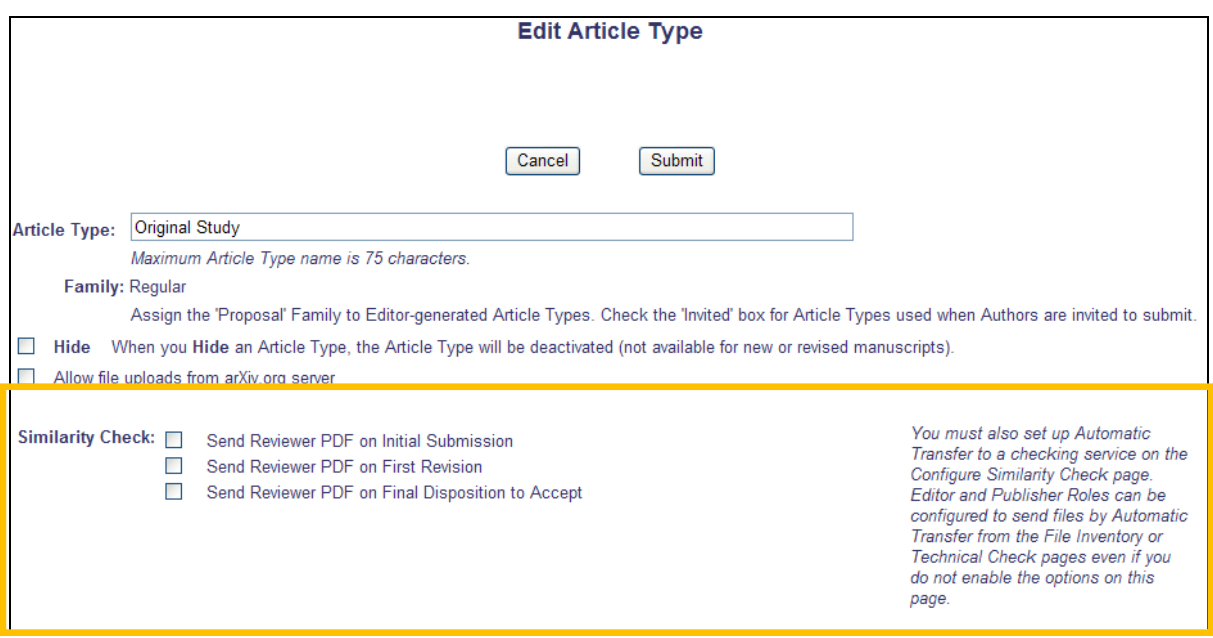

HINT: If you do not want to send every submission for similarity checking, but want this information to be available to your Editors when they are first assigned, then you can either send the Reviewer PDF from the *Technical Check* page (if your site is configured to use Technical Check), or send the appropriate file from the *File Inventory* before assigning to the first Editor.

In RoleManager, select the Editor or Publisher roles to be given permission to Initiate or View Similarity checking.

NOTE: The existing "Initiate CrossCheck" permission is re-named "Initiate Similarity Check".

Enable the 'Initiate Similarity Check' permission for those Roles that need to be able to send files to CrossCheck during the peer-review workflow. Even if you configure an Article Type to use an automated trigger point to send the Reviewer PDF, you may want to give an Editor Role the ability to send additional files in cases where a file needs to be sent that does not appear in the Reviewer PDF or where there is a problem with an earlier deposit and a replacement file has to be sent.

Enable the new 'View Similarity Check Results' permission for Roles that need to see the Similarity Score and report. Users with this permission enabled will see the new CrossCheck/iThenticate Results action link in various folders, Search Submissions Results, and *Custom Details* pages (if configured). All Editors with this permission will be able to view the full Similarity Report from iThenticate; they do not need their own iThenticate user accounts to do so.

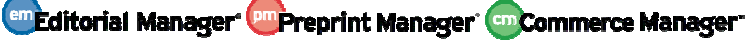

HINT: If you use CrossCheck in your workflow, you may wish to configure all Editors in the decision chain with 'View Similarity Check Results' permission.

NOTE: Although you can configure Publisher Roles with permission to view the scores, this will only display in the *Details* and *File Inventory* pages – the 'View CrossCheck Results' action link is restricted to Editorial folders. If you enable this permission for Publisher Roles, you should configure their *Custom Details* page layout to include the action link.

*Partial page display;* Edit Role Definition *page:* 

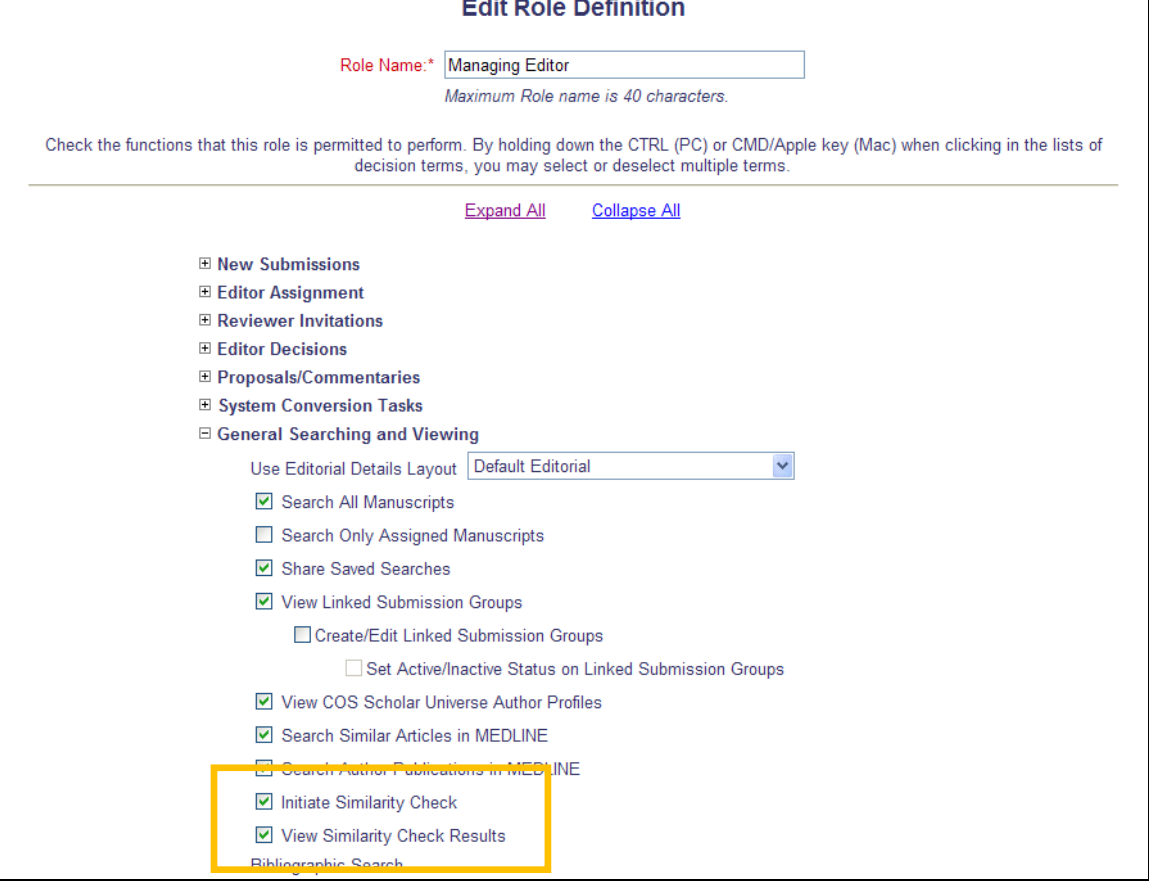

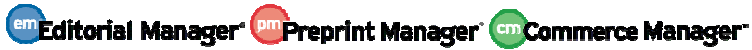

## **Custom Details Enhancement**

Users of the 'Similarity Checking' feature may wish to allow Editor or Publisher Roles access to the Similarity Results. Users with the 'View Similarity Checking' permission enabled now have the option of viewing the similarity results for a submission where the submission has automatically been submitted to CrossCheck. A new 'Similarity Check' link is available for inclusion on custom *Details* pages allowing Editor or Publisher Roles to access the similarity results.

This field may be added to the display in any position on the *Details* layout.

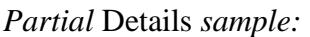

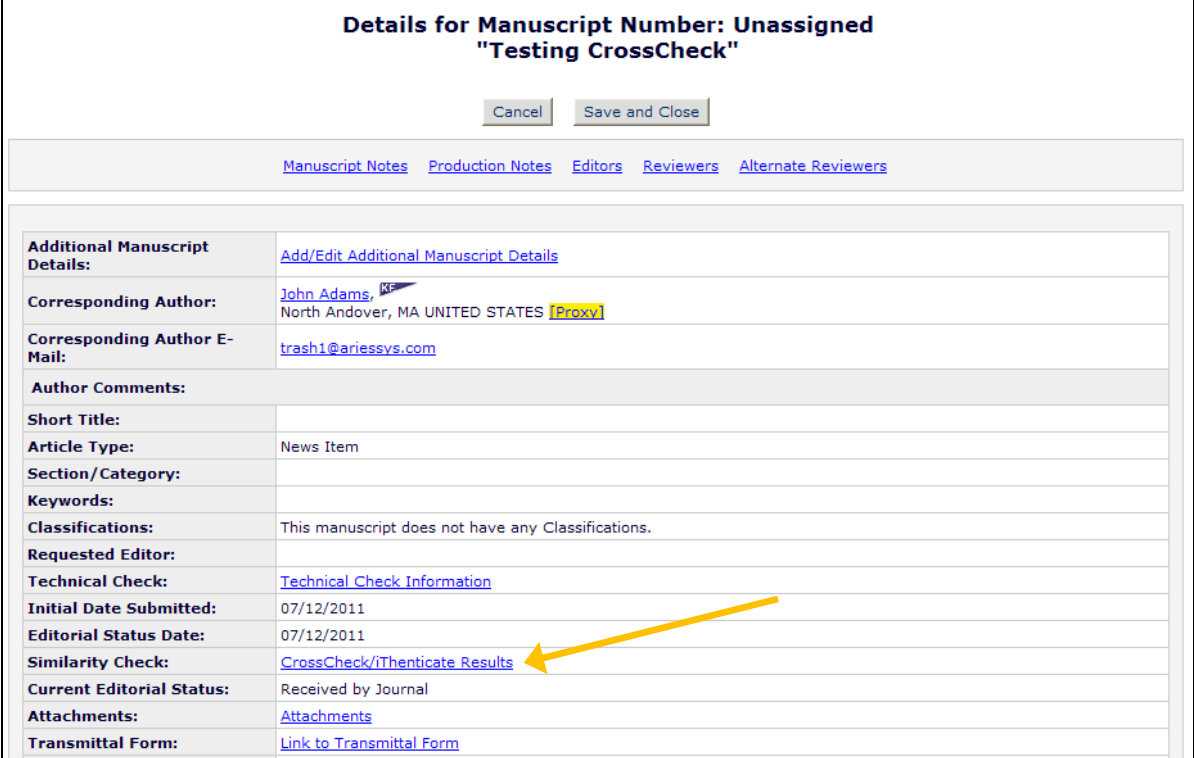

#### TO CONFIGURE:

To display the Similarity Check link on custom *Details* layouts, expand the 'Links' section of the 'Select Items to Display' page and select 'Similarity Check'.

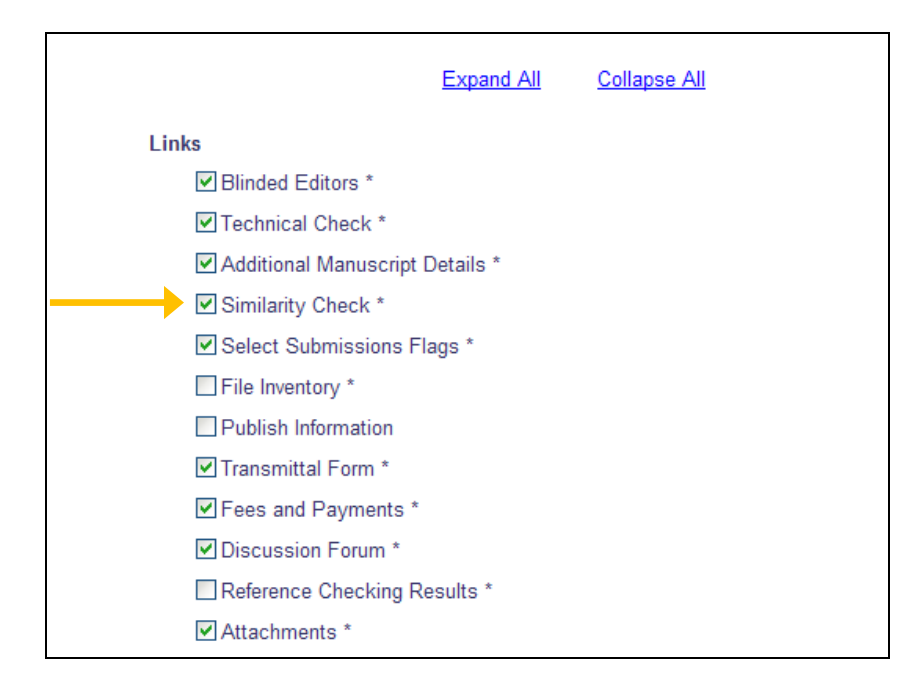

Once selected on this page, the Display Order of the items may be updated on the Layout Page.

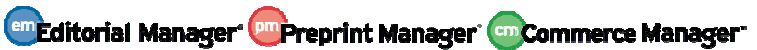

### **Search People Notes**

New in EM/PM v9.0, Editors with either 'View People Notes' or 'Edit People Notes' permission enabled now have the ability to search for People, Reviewers, and Authors by using the People Notes field as a selection criteria.

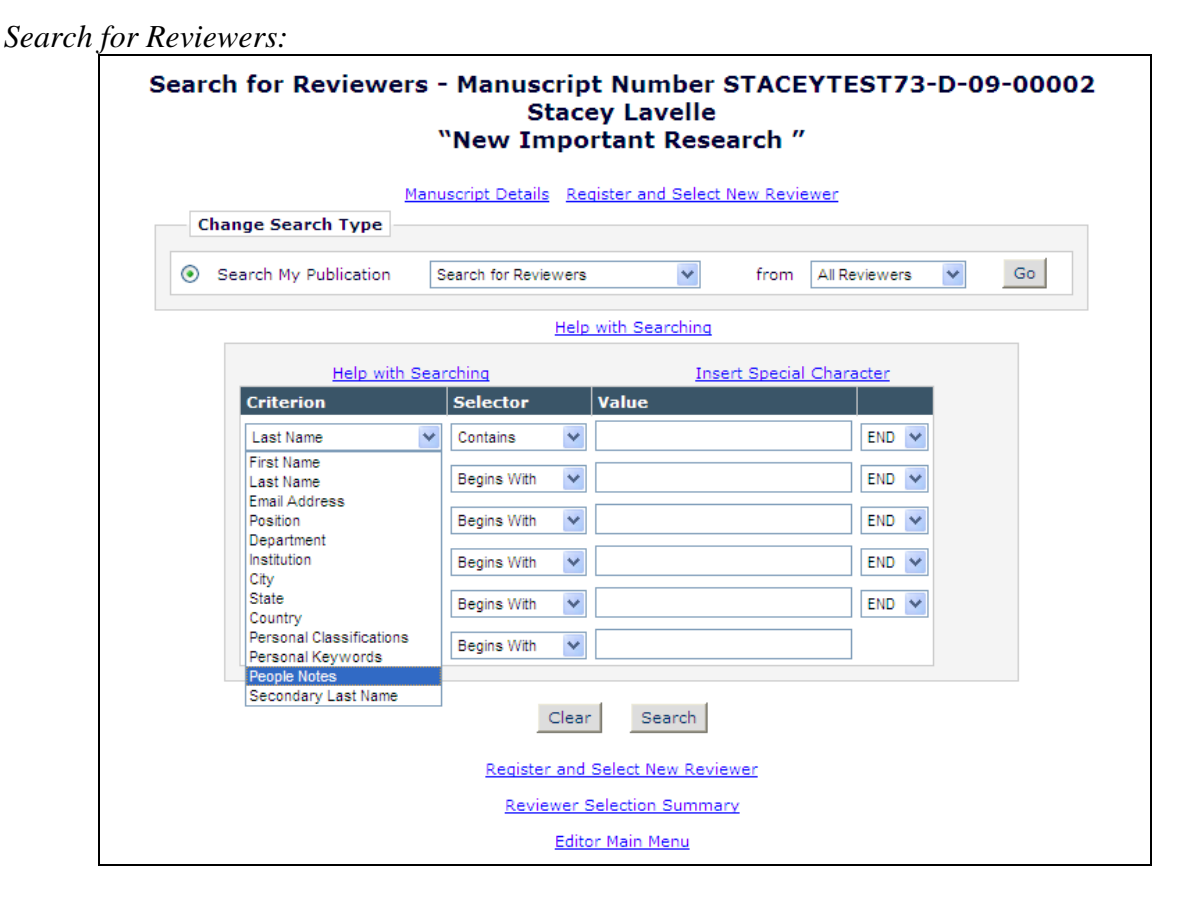

*Search People:* 

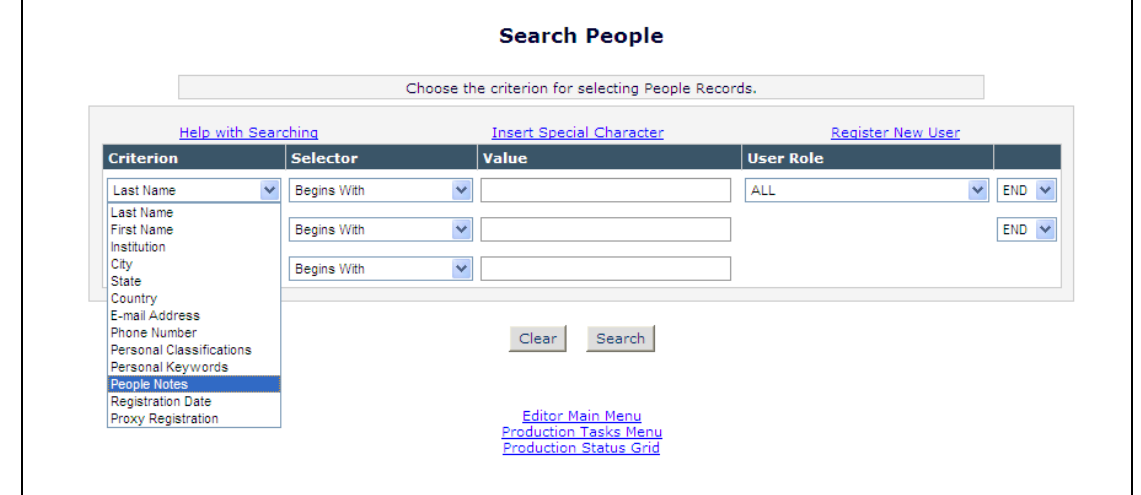

#### *Search for Authors:*

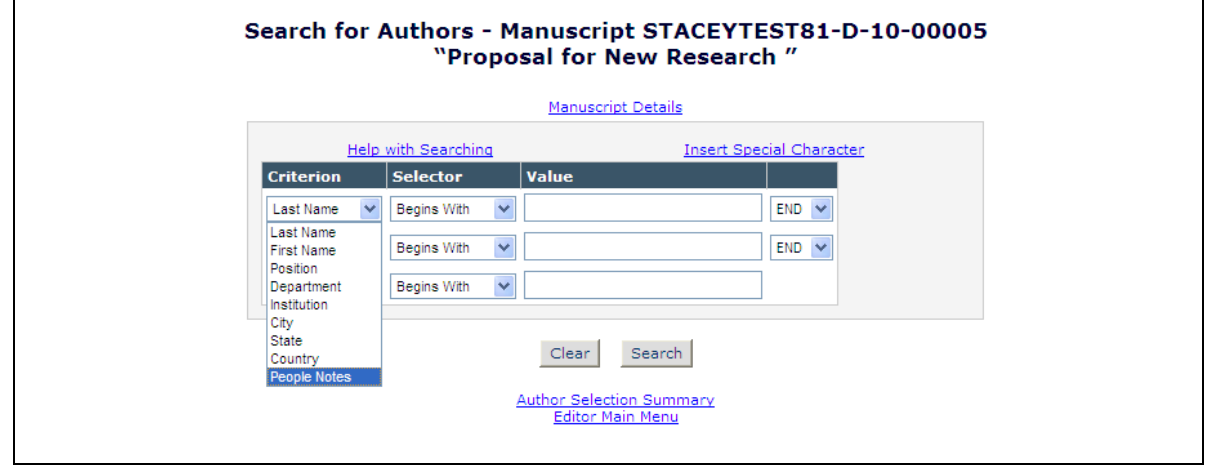

When Editors use the new 'People Notes' criteria in searches and enter a value to search on (for example, People Notes – Contains – Time), the results display all people records where the People Notes contain the term 'time'. People Notes will only display for Reviewer Results; they are not added to the results pages for Search People or Search Authors.

NOTE: The People Notes field cannot be used for a "wild card" type search; there must be a value entered for the search to properly execute.

#### TO CONFIGURE:

No configuration required to use this feature on upgrade. Users with either the existing 'View People Notes' or 'Edit People Notes' permission enabled will have the 'People Notes' option available as a search criterion.

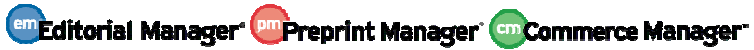

## **Search for Reviewers Results Enhancement**

When searching for a Reviewer for a submission, it may be helpful for Editors to see the Institution with which the Reviewer is associated. New in EM v9.0, the Reviewer's Institution is now displayed directly on the *Reviewer Selection Results* page directly under the Reviewer Role. If the Reviewer has no Institution listed on their people record, no information will display.

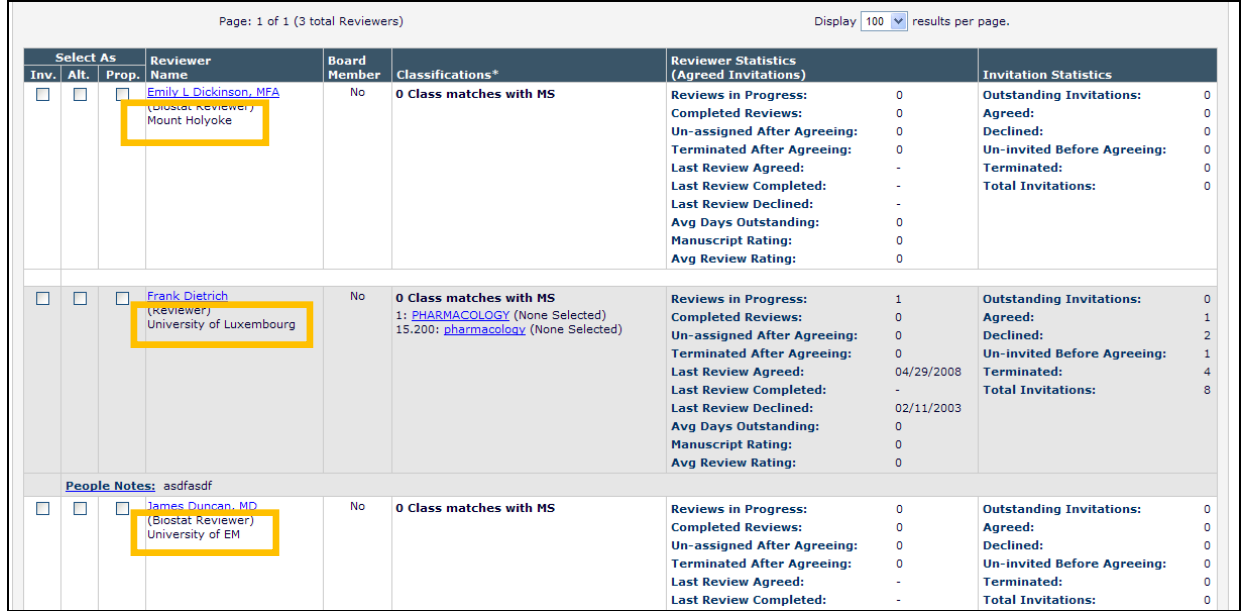

*Partial page display;* Search for Reviewers Results *page:* 

#### TO CONFIGURE:

No configuration is necessary for this information to display. Any Reviewer record with an Institution listed will now show that information when searching for Reviewers.

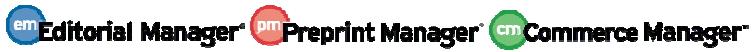

## **Automatically Un-Assign Reviewers**

In EM v8.2, Publications may configure Article Types to automatically un-invite Reviewers who do not respond to an initial invitation within a specified timeframe. Once a Reviewer has accepted an invitation, Editors can click on the 'Un-invite' link on the *Reviewer Selection Summary* page in order to manually un-invite Reviewers who have failed to submit a review within the timeframe specified for a submission. There is no 'Automatic Un-invite' functionality for these open reviews.

New in v9.0, publications may now configure Article Types to automatically un-assign Reviewers after they have agreed to review, but before they have submitted their review. Administrators may configure a set number of days for Reviewers to submit their review after accepting the invitation by Article Type. This number can further be configured on a persubmission basis on the *Reviewer Selection Summary* page.

NOTE: Administrators may configure the Article Type to also include Reviewers with Partial Reviews saved when automatically un-assigning.

*Partial page displayed; new option available in the upper portion of the page:* 

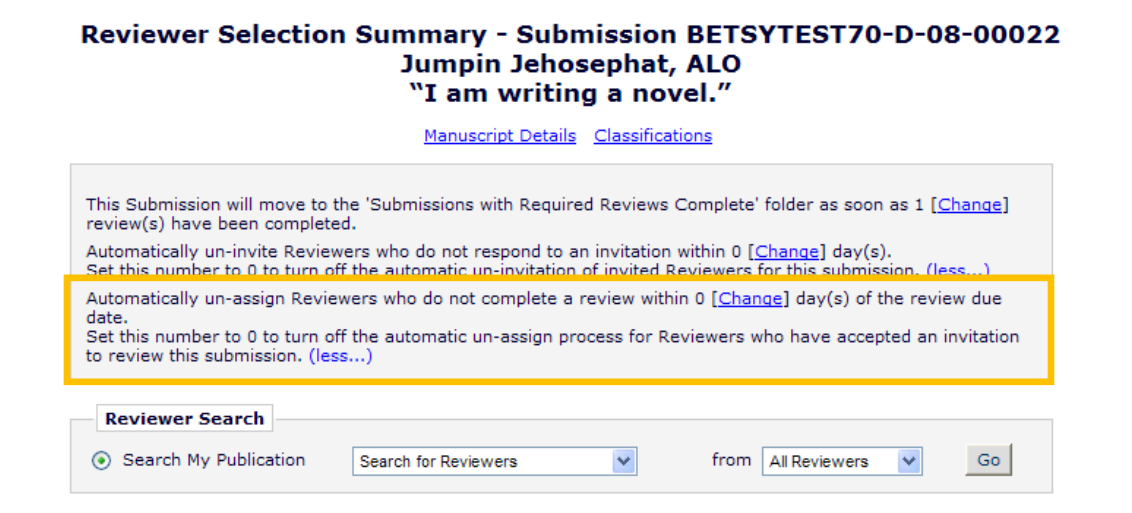

Reviewers can still be manually un-assigned after they have accepted an invitation. New in v9.0, the un-invite link next to these Reviewers is renamed 'Un-assign'.

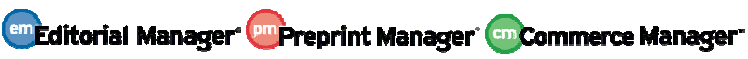

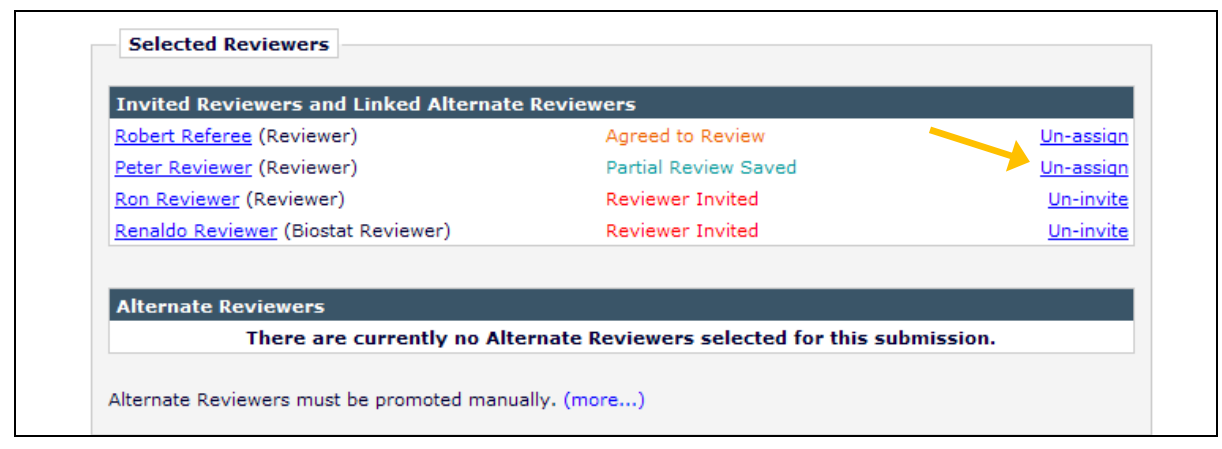

In conjunction with this, all Reviewer Statistics are renamed from 'Un-invited After Agreeing to Review' to 'Un-assigned After Agreeing to Review'.

#### *Sample Reviewer Information:*

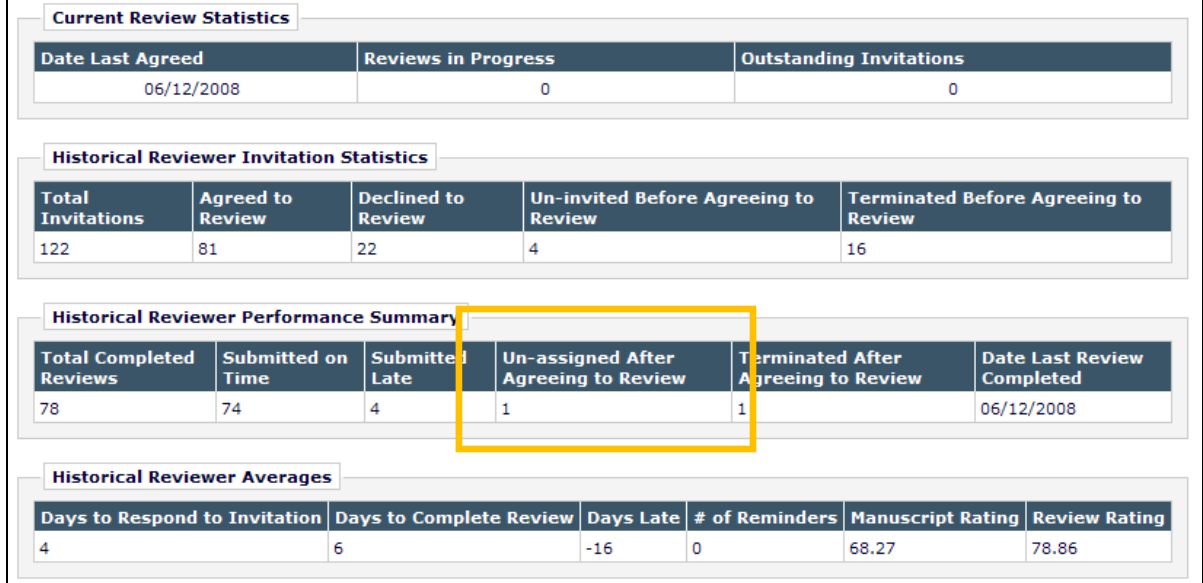

Publications may configure letters to be sent to Reviewers when they are un-assigned after accepting an invitation. If the Reviewer is automatically un-assigned (through the nightly batch process that runs between midnight and 4am US-Eastern Time), the configured letter will be sent to the un-assigned Reviewer. If the Reviewer is manually un-assigned, the user will have the option to customize the letter prior to sending it to the Reviewer.

#### TO CONFIGURE:

To enable the new Un-Invite Reviewers after accepting an Invitation feature, go to PolicyManager, Edit Article Type, and edit an existing Article Type (or Add a new Article Type). In the 'Reviewer Parameters' section, enter a number greater than 0 for the number of days after which a Reviewer will be un-assigned in the "Automatically Un-assign Reviewers n days after 'Date Review Due" field. A value of 0 in this field will turn the feature off for this Article Type. On upgrade, this field has a value of 0 for all Article Types. em Editorial Manager em Preprint Manager em Commerce Manager

Confidential – Subject to change – Copyright © 2011 Aries Systems Corporation

*Value of 0 entered – feature is turned off:* 

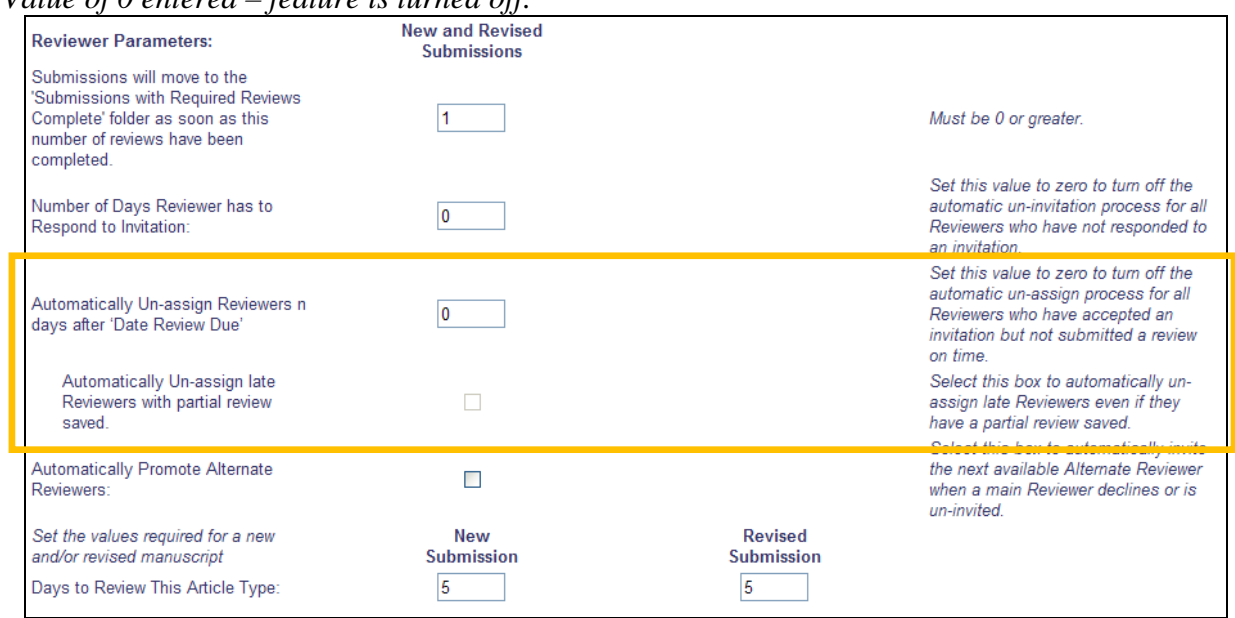

When a value greater than 0 is entered in this field, a sub-option called "Automatically Un-assign late Reviewers with partial review saved" is available for selection. When this box is selected/checked, Reviewers will be un-assigned even if they have a partial review saved.

*Value greater than 0; feature is enabled – user has enabled sub-option as well:* 

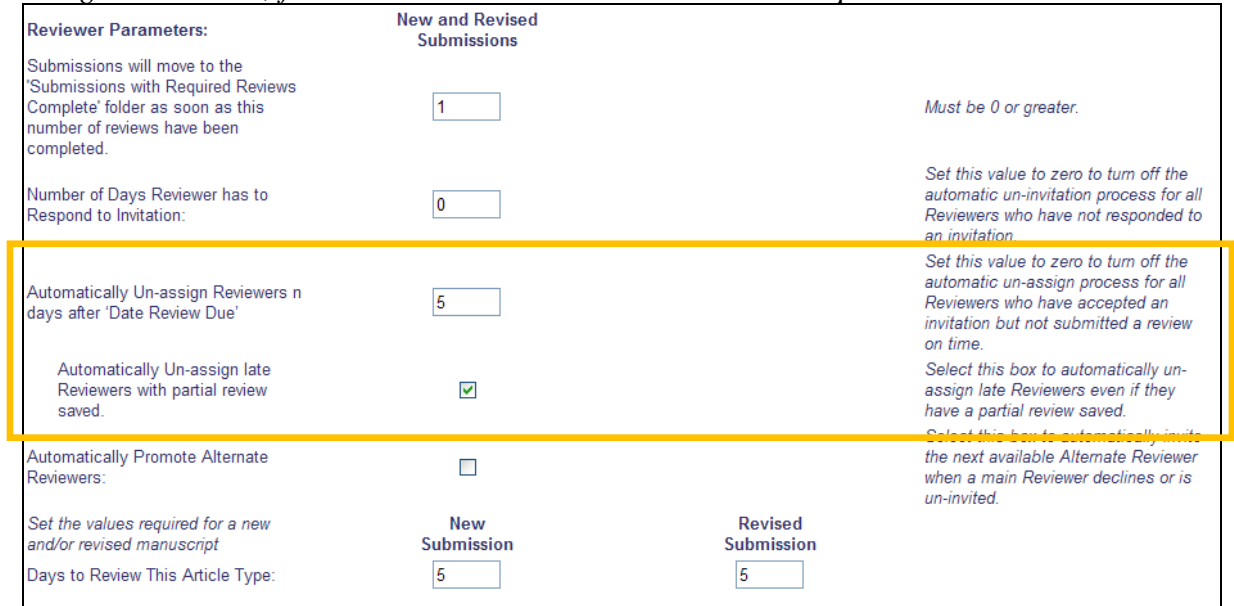

To configure letters to be delivered to Reviewers when they are un-invited after accepting an invitation (un-assigned), go to ActionManager, select the desired role, and scroll to the 'Reviewer Assigned' section. The new 'Un-assign Reviewers After Agreeing to Review' event is listed under the existing (renamed) 'Un-invite Reviewers Before Agreeing to Review' event.

On upgrade to v9.0, any letter configured for the existing 'Un-invite...' event is also configured for the new event.

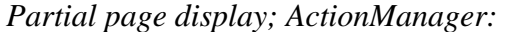

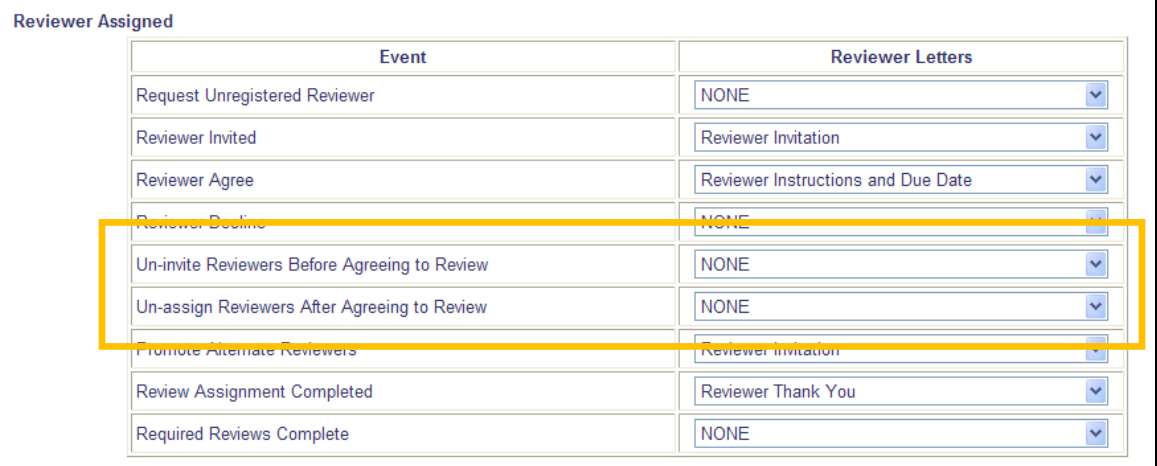

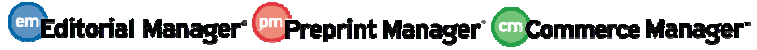

## **Additional Discussion Forum Action Links**

Some publications use the Discussion Forum feature for submissions as soon as they are received, before an Editor is assigned. New in EM/PM v9.0, publications may configure the Discussion Forum feature to allow discussion participants to have access to the Details link from the *Submissions with Active Discussions* folder and from the *Discussion* page even if they are not in the Editor chain, or do not have 'View All Submissions' permission or have 'Search All Manuscripts' permission within the specific discussion.

The *Submissions with Active Discussions* folder is enhanced with the following Action Links:

- The View Submission link is displayed for all submissions listed on the page
- The Details link is displayed if:
	- o The logged in user is in the Editor chain for the current version of the submission OR
	- o The logged in user is in the Editor chain of the parent submission for which this is a child (i.e., this submission is an invited submission)
	- o The logged in user has permission to 'View All Submissions' OR
	- o The logged in user has permission to 'Search All Manuscripts' OR
	- o The new "Display 'Details' link in Submissions with Active Discussions folder and on Discussion page" option is enabled

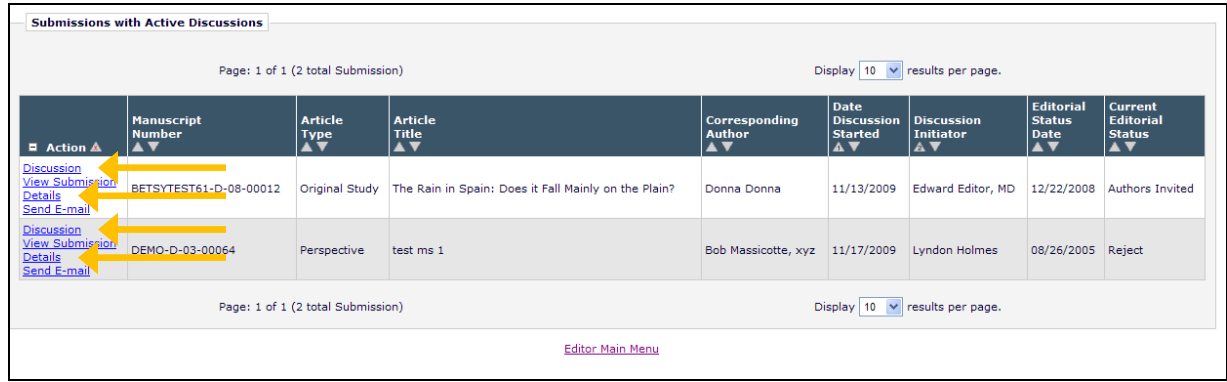

Additionally, the Details link now appears on the *Discussion* page under the same conditions as listed above.

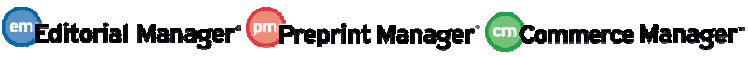

*Discussion page:* 

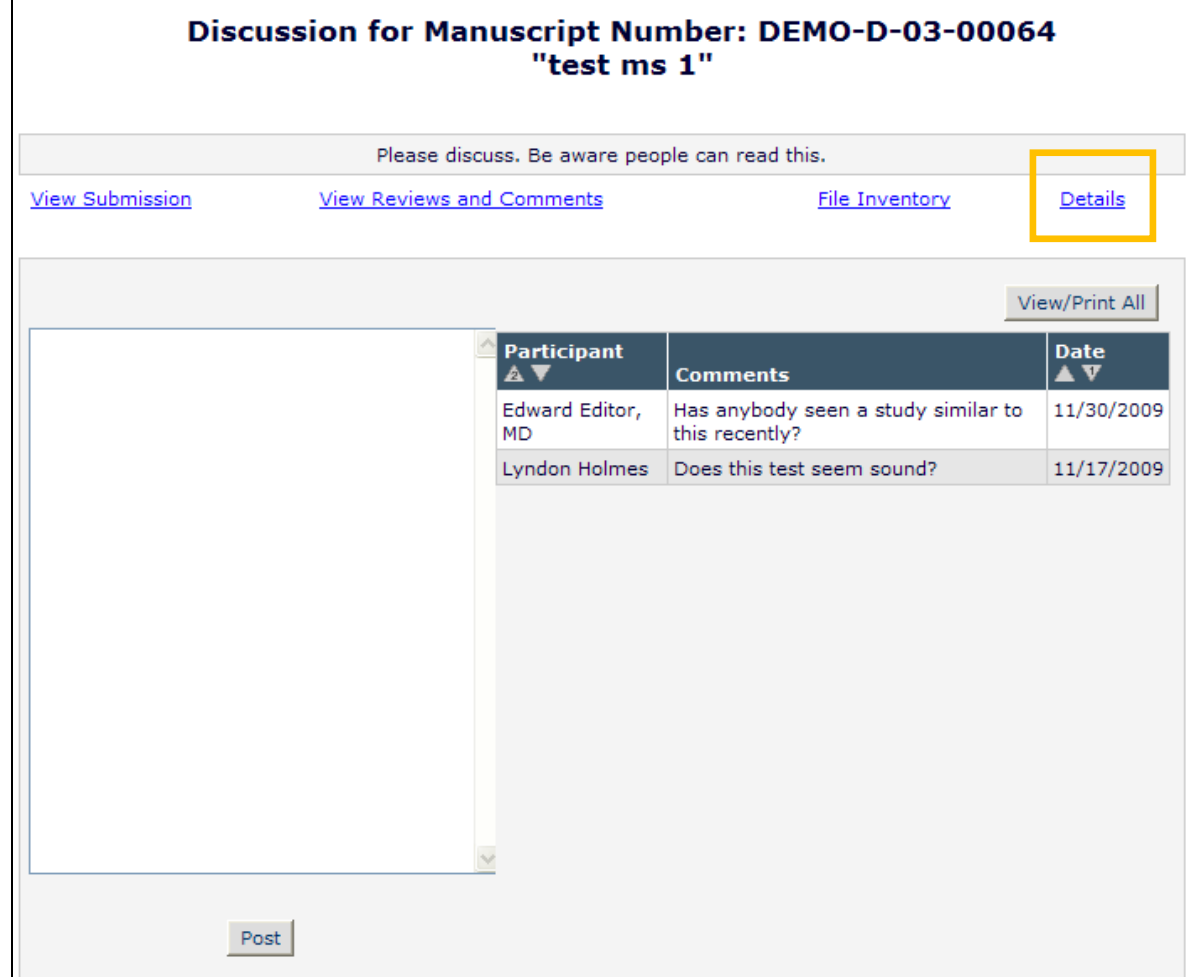

#### TO CONFIGURE:

To enable the Details link to display for users on the *Discussion* page where the user is not in the Editor Chain for a submission, go to PolicyManager and click the Configure Discussion Forum Settings link. The new "Display 'Details' link in Submissions with Active Discussions folder and on Discussion page" option is displayed under the 'Custom Instructions' box.

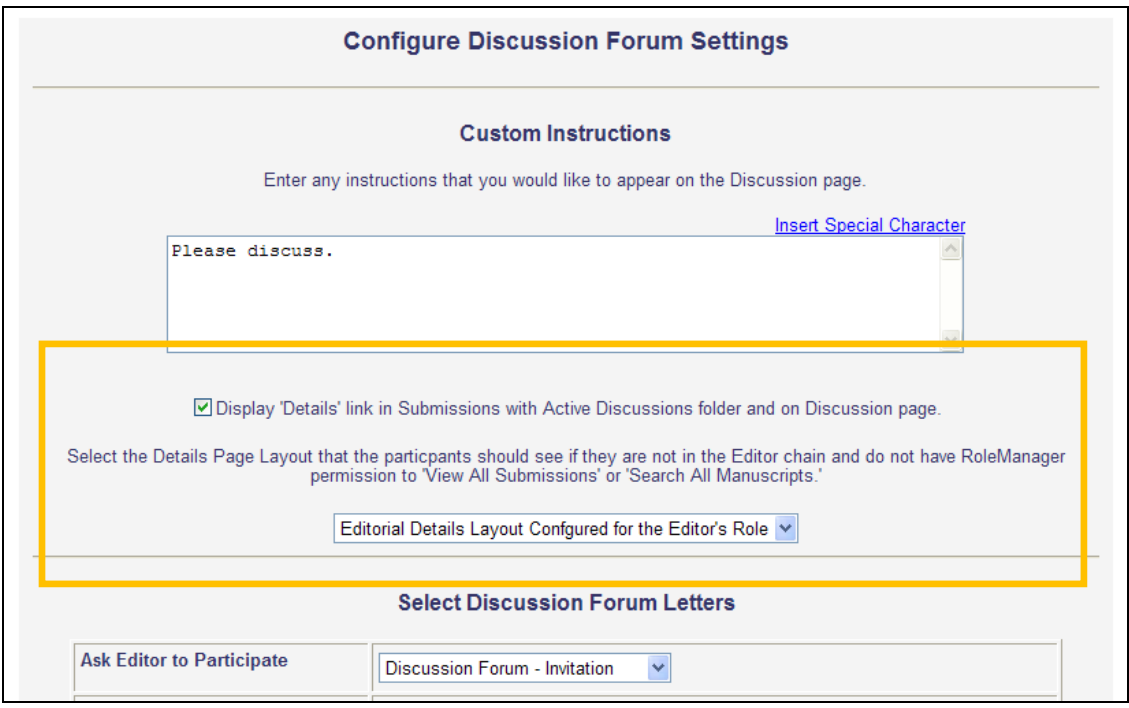

NOTE: If the logged in Editor is in the chain for the current version of the submission or has 'View All Submissions' permission or has 'Search All Manuscripts' permission, but the "Display 'Details' link in Submissions with Active Discussions folder and on Discussion page" option is not enabled, being assigned to the paper or having these permissions supersedes this new configuration option (i.e. the Details link displays if the Editor is in the chain or has either of these permissions, even if the configuration option is not enabled).

NOTE: Publications might want to create a custom *Details* page layout for Editors that are not in the Editor chain to provide access to pertinent submission details.

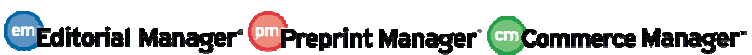

## **View / Print All Discussion Forum Comments**

In EM/PM v8.2, publications may use the 'Discussion Forum' feature to allow less formal collaborative discussions about a paper outside of the peer review process. New in v9.0, a 'View/Print All' button is added to the *Discussion* page to allow users to view all expanded posts. This also allows users to print the entire discussion, if desired.

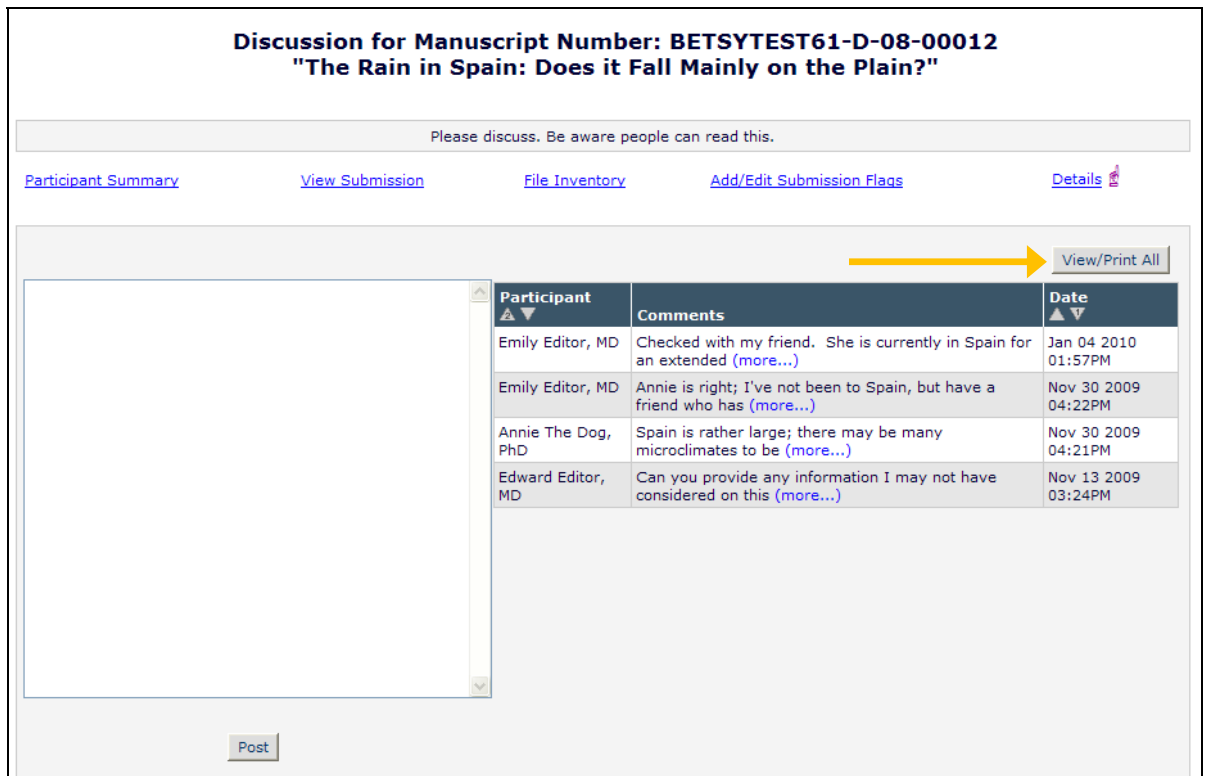

Clicking the 'View/Print All' button navigates the Editor to a page where the discussion posts are expanded, and the page can be printed by clicking the 'Print All' button.

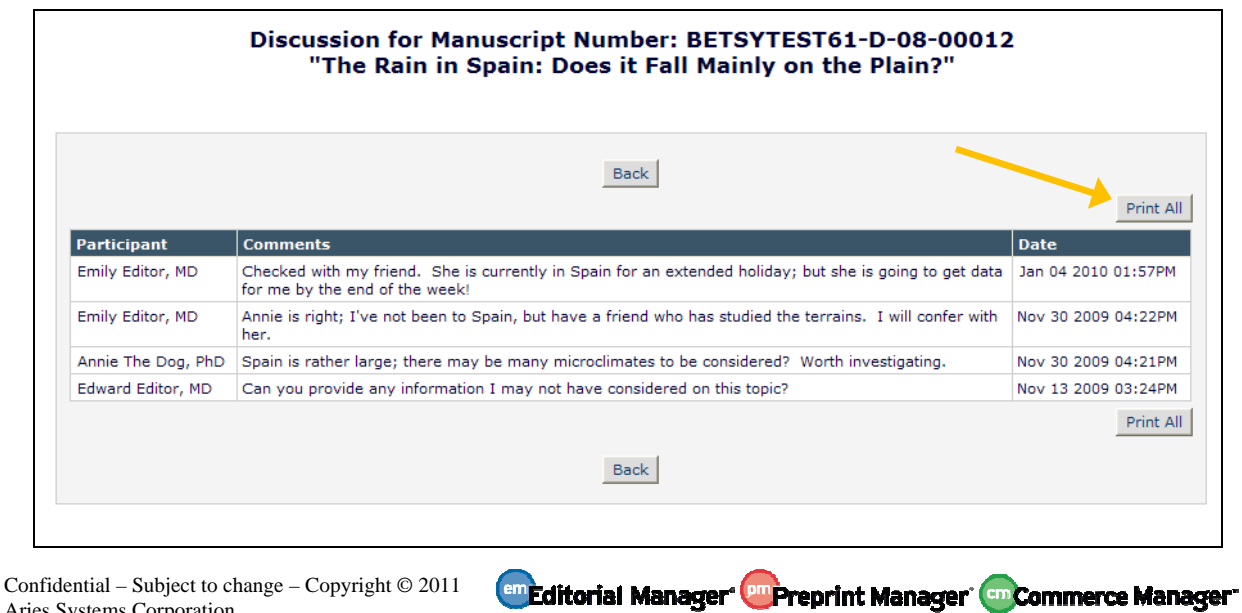

Aries Systems Corporation

NOTE: There is no column sorting available on this page; the sort order displayed on the main *Discussion* page when the 'View/Print All' button is clicked is carried over to this version of the page.

#### TO CONFIGURE:

No configuration is required to use this new feature. Publications using the Discussion Forum feature will have this new functionality available on upgrade.

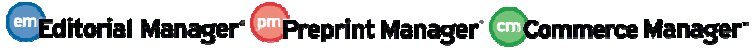

## **Transmittal ID**

In EM/PM v8.2, Custom Submission Questions and Additional Manuscript Details (AMD) may be included in XML files created using the "NLM 3.0 DTD v2" EM/PM transmittal method. This transmittal method may be used for either Submission Production Task transmittal or transmittal of the manuscript from the editorial process to a production vendor. However, with the exception of a few specific AMD fields, these custom fields are included in the XML by using the generic <custom-meta> element.

New in v9.0, Transmittal ID fields are added for both Additional Manuscript Details and Custom Submission Questions to allow users to identify each <custom-meta> element in the XML. When submissions or tasks are transmitted using the "NLM 3.0 DTD v2" transmittal method, the stored value will be written to the id attribute of the <custom-meta> element for Additional Manuscript Details and Custom Submission Questions included in the transmittal.

To aid in viewing the IDs that have been assigned and the AMD or Custom Submission Question with which they are associated, a new Custom Metadata Identifiers Information View has been included in Custom Reports.

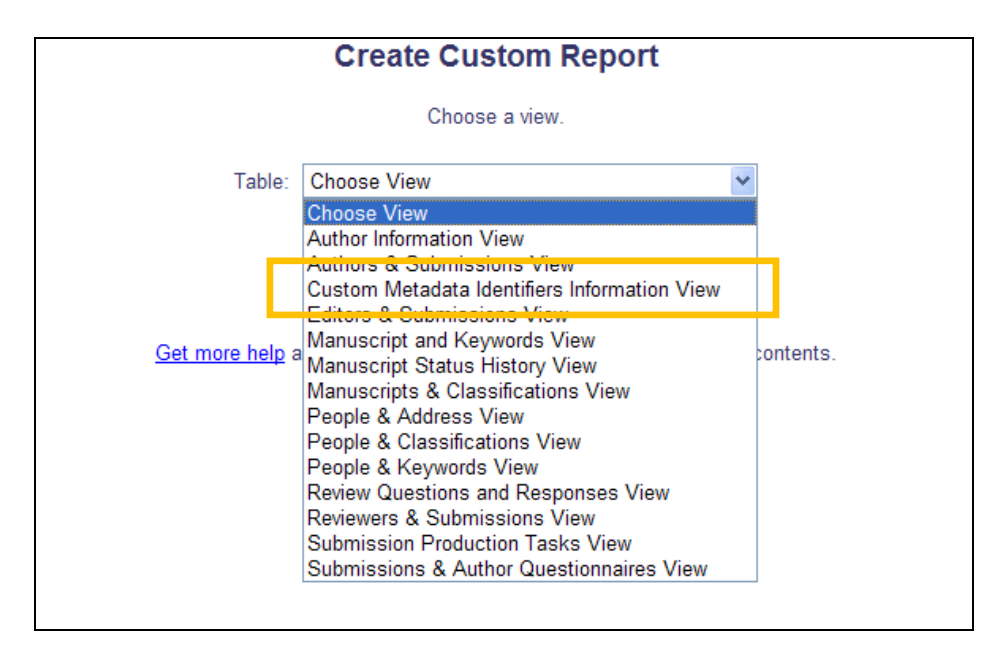

The following fields are available in the Custom Metadata Identifiers Information View:

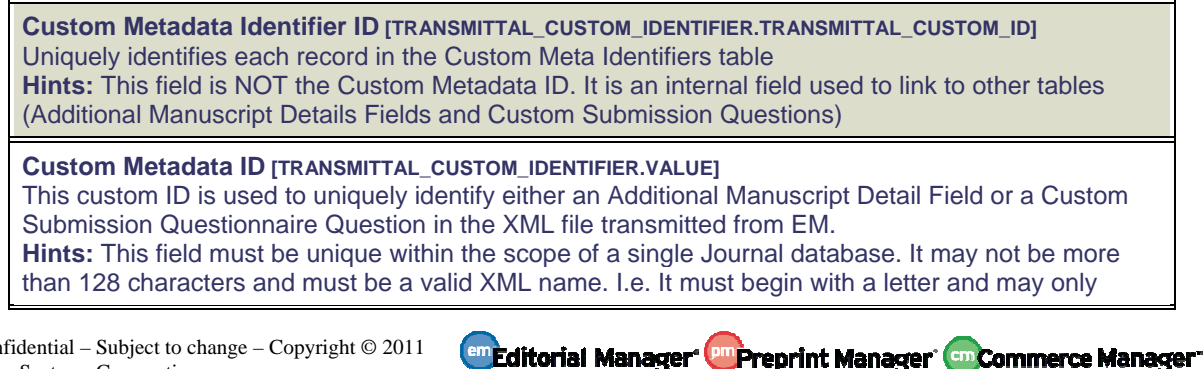

Confidential – Subject to change – Copyright © 2011 Aries Systems Corporation

contain letters and symbols in the following sets: A-Z, a-z, 0-9, the symbols ".", "-" or "\_", any character in the Unicode ranges [#x0300-#x036F] and [#x203F-#x2040].

**Original ID [VIEW\_TRANSMITTAL\_CUSTOM\_IDENTIFIER\_MAP.REFERRED\_ID]** This is the Custom Submission Question or Additional Manuscript Detail's unique identifier in the Custom Submission Question or Additional Manuscript Details Fields tables, respectively. **Hints:** This ID may be used to look up more information about the question or AMD in the appropriate table. To determine whether this record is a Custom Submission Question or an AMD, reference the Metadata Type field for this record.

**Original Description [VIEW\_TRANSMITTAL\_CUSTOM\_IDENTIFIER\_MAP.REFERRED\_DESCRIPTION]** This is the text of the Custom Submission Question or the Additional Manuscript Detail's description **Hints:** To determine whether this is a Custom Submission Question or an AMD, reference the Metadata Type field for this record.

**Metadata Type [VIEW\_TRANSMITTAL\_CUSTOM\_IDENTIFIER\_MAP.REFERRED\_TYPE]** If this field is equal to '1', this record is an Additional Manuscript Detail Field. If it is equal to '2', this record is a Custom Submission Question.

#### TO CONFIGURE:

To associate Transmittal IDs with Additional Manuscript Details (AMD), go to PolicyManager, click Add/Edit Additional Manuscript Detail Fields, and edit an existing AMD or add a new AMD. In the 'Options' section of the configuration page, a new 'ID' field is added to the 'Transmittal Form' row. Enter a unique ID up to 128 characters in length.

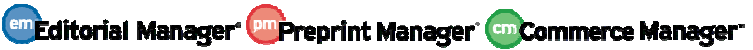

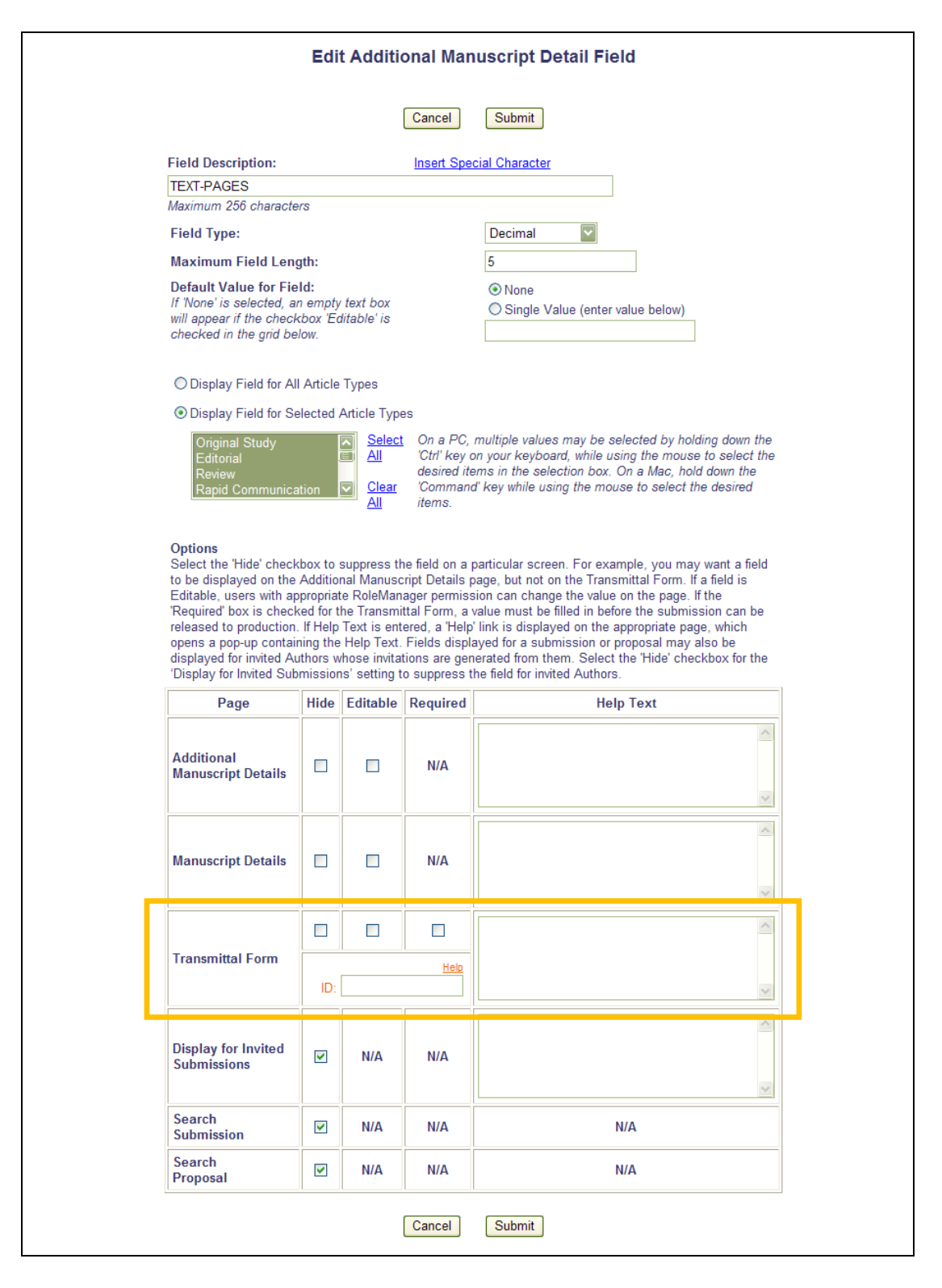

To associate Transmittal IDs with Custom Submission Questions, go to PolicyManager, click Create Custom Submission Questions, and edit an existing Question or add a new Question. In the 'Options' section of the configuration page, a new 'ID' field is added to the 'Transmittal Form' row. Enter a unique ID up to 128 characters in length.

**En Editorial Manager Comparent Manager Commerce Manager** 

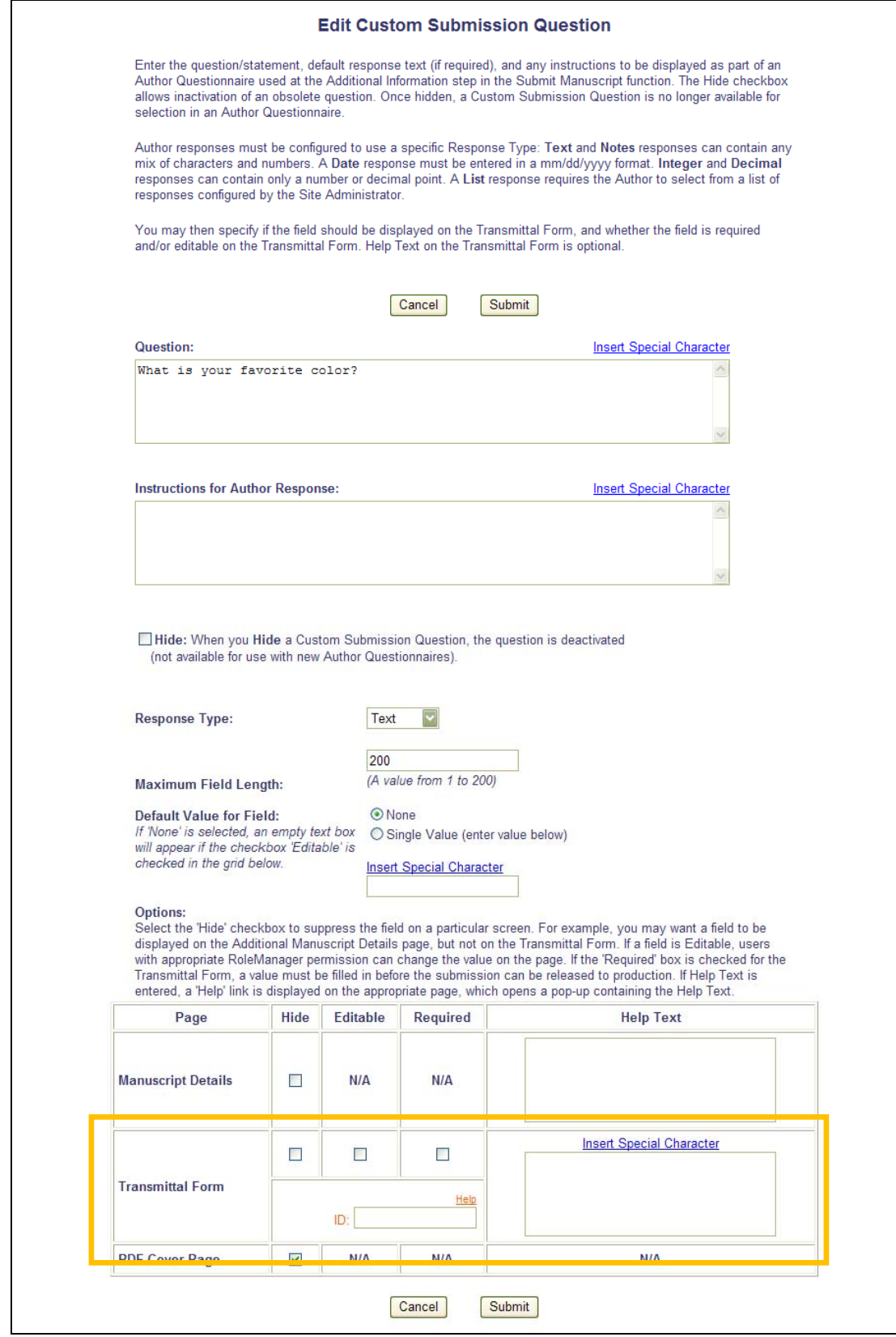

The ID must be unique within a publication; Additional Manuscript Details and Custom Submission Questions may not have the same ID. Additionally:

- A. The ID cannot exceed 128 characters
- B. The ID must start with a letter
- C. The ID may only contain the following characters:
	- a. The Latin numerals 0-9
	- b. The letters a-z (capital or lowercase)
	- c. The symbol "."
	- d. The symbol "-"
	- e. The symbol "\_"
	- f. Any letters or symbols in the Unicode character ranges [#x0300-#x036F] or [#x203F- #x2040]

To generate a report displaying all currently configured Transmittal IDs, go to Custom Reports, select the 'Custom Metadata Identifiers Information View', and select the desired fields for the report.

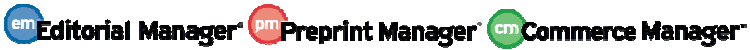

### **Review Form Enhancements**

In EM v8.2, system administrators are able to customize the Review Form to include multiple questions in varying formats. These Custom Review Questions can be configured to display on the Review Form in addition to the existing 'Reviewer Blind Comments to Author' and 'Reviewer Confidential Comments to Editor' text boxes. Questions configured to be of a 'Text' or 'Notes' response type may be configured with a maximum number of characters allowed for the response. The display order of the parts of the Review Form may be adjusted for each form; Custom Review Questions, Manuscript Rating Questions, and Comments to Authors and Editors.

New in EM v9.0, publications are given additional ways to configure each Review Form.

- 1. Publications may now configure the 'Reviewer Blind Comments to Author' and 'Reviewer Confidential Comments to Editor' fields so that they do not display on a Review Form, allowing Reviewers to provide information exclusively using the Custom Review Questions.
- 2. When using Custom Review Questions of a 'Notes', 'Text', or 'Yes/No/Text' type, a Minimum Character Count may be configured. When configured, if the question is displayed but not required on a Review Form, the Reviewer may leave the response blank. If, however, the Reviewer chooses to answer the question, then the minimum character count must be met, even if the question is not required. Additionally, the response boxes for 'Yes/No/Text' and 'Notes' fields will now auto-expand as Reviewers type information. If the Reviewer enters more than 25 lines of text, scrolling within the box is invoked.
- 3. Publications may also configure the Reviewer Instructions to display on the Review Form itself, rather than via the 'Reviewer Instructions' button. This feature enables publications to have all information for the Reviewer listed on one page for ease of reference. The order in which the Reviewer Instructions display on the Review Form may also be configured.

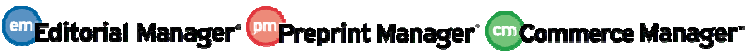

*Sample page; Instructions displayed on the page, 'Reviewer Blind Comments to Author' and 'Reviewer Confidential Comments to Editor' text boxes hidden, and minimum character count applied to the displayed question:*

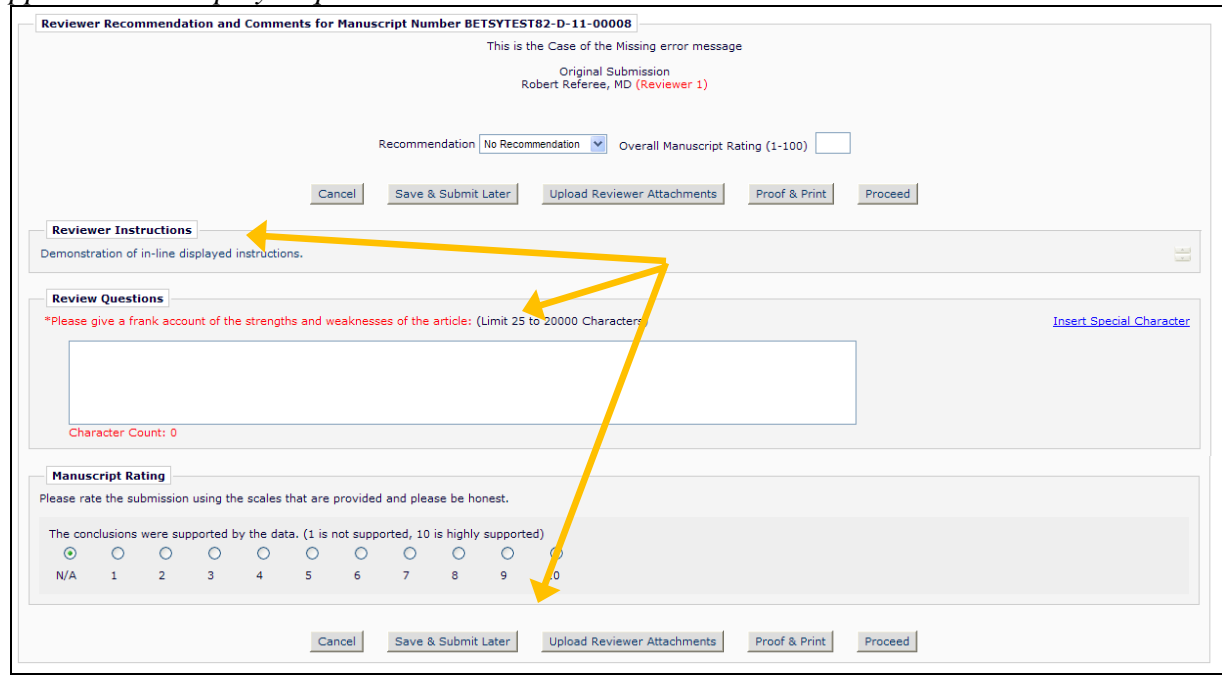

#### TO CONFIGURE:

To configure a minimum character count for a 'Notes', 'Text', or 'Yes/No/Text' type question, go to *PolicyManager*, Create/Edit Custom Review Questions, and edit an existing question, or add a new question. On the configuration page, enter a value in the "Minimum Field Length" field.

NOTE: The Minimum Field Length must be less than the Maximum Field Length.

NOTE: On upgrade, the Minimum Field Length is set to '0' for all existing questions. This is also the default value for any newly added questions. If a Custom Review Question is configured as "Required", a response is required even if the minimum here is set to '0'.

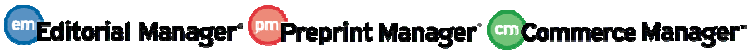

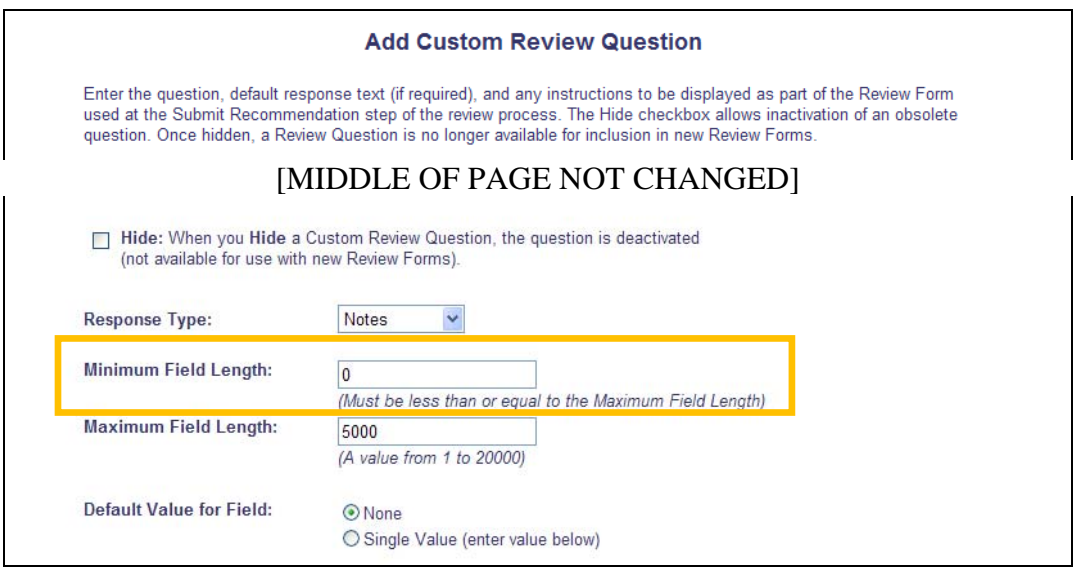

To configure changes to the Review Form, go to *PolicyManager*, Create/Edit Review Forms. To display Reviewer Instructions directly on the Review Form page, uncheck/deselect the 'Display Reviewer Instructions in popup" checkbox.

NOTE: On upgrade, this box is selected/checked, so Reviewer Instructions continue to display as a pop-up unless explicitly changed by the publication.

To suppress either the 'Reviewer Blind Comments to Author' field or 'Reviewer Confidential Comments to Editor' field, uncheck/deselect the 'Display Comments to Author text box' or 'Display Comments to Editor text box' respectively.

NOTE: On upgrade, these boxes are selected/checked by default so the text boxes continue to display.

NOTE: When these configurations are changed, the changes do not apply to reviews already In Progress.

The Reviewer Instructions are added to the list of Review Form sections that can have the display order customized. On upgrade, the Reviewer Instructions are configured to display at the top of each Review Form.

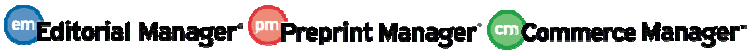

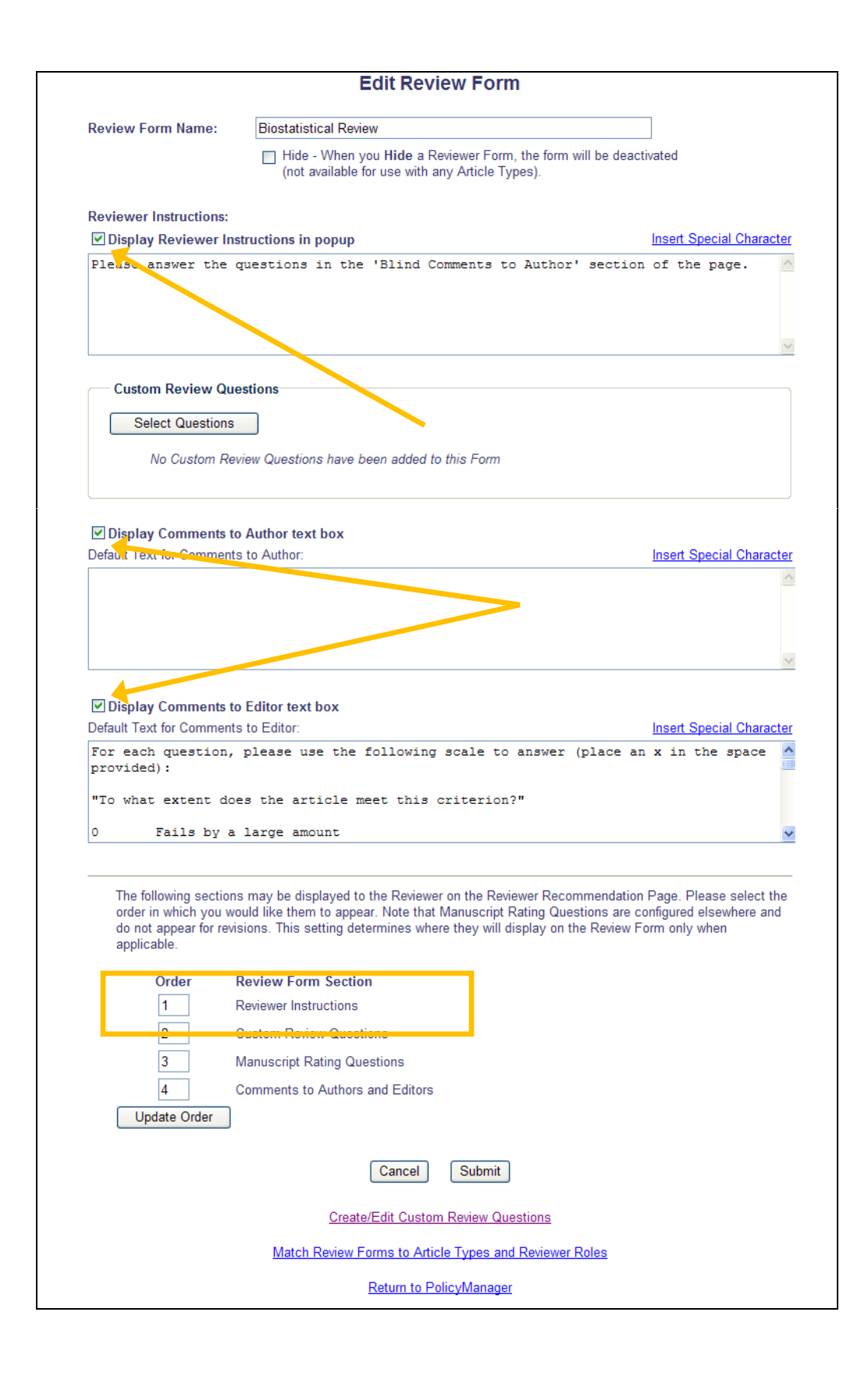

em Editorial Manager **em Preprint Manager** em Commerce Manager

## **PRODUCTION TRACKING ENHANCEMENTS**

## **Automatic CC on Production Letters**

New in EM/PM v9.0, System Administrators may define one or more e-mail addresses to be automatically carbon copied or blind carbon copied for letters in the Production and Production Reminder families.

When a letter is configured with the new 'Send Copies to the following addresses' option, then any e-mail addresses listed on the letter template will be sent either a carbon copy (CC) or blind carbon copy (BCC) of the e-mail letter.

#### *Partial assignment letter display:*

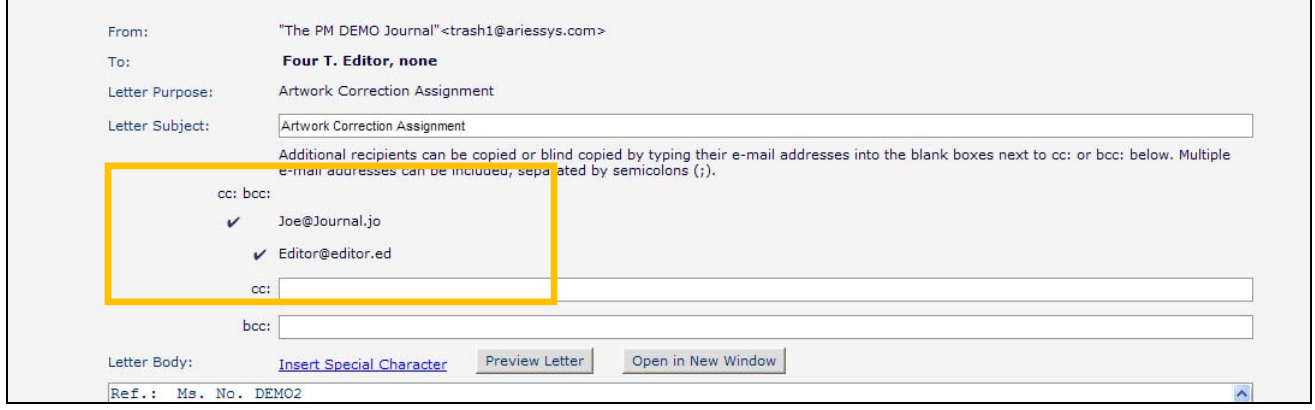

#### TO CONFIGURE:

In PolicyManager, Edit Letters, select the letters in either the Production or Production Reminders letter families to be modified with the new settings. Select the box next to the desired field (CC or BCC), and enter the e-mail addresses to be copied on this letter when it is sent.

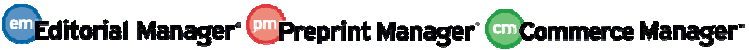

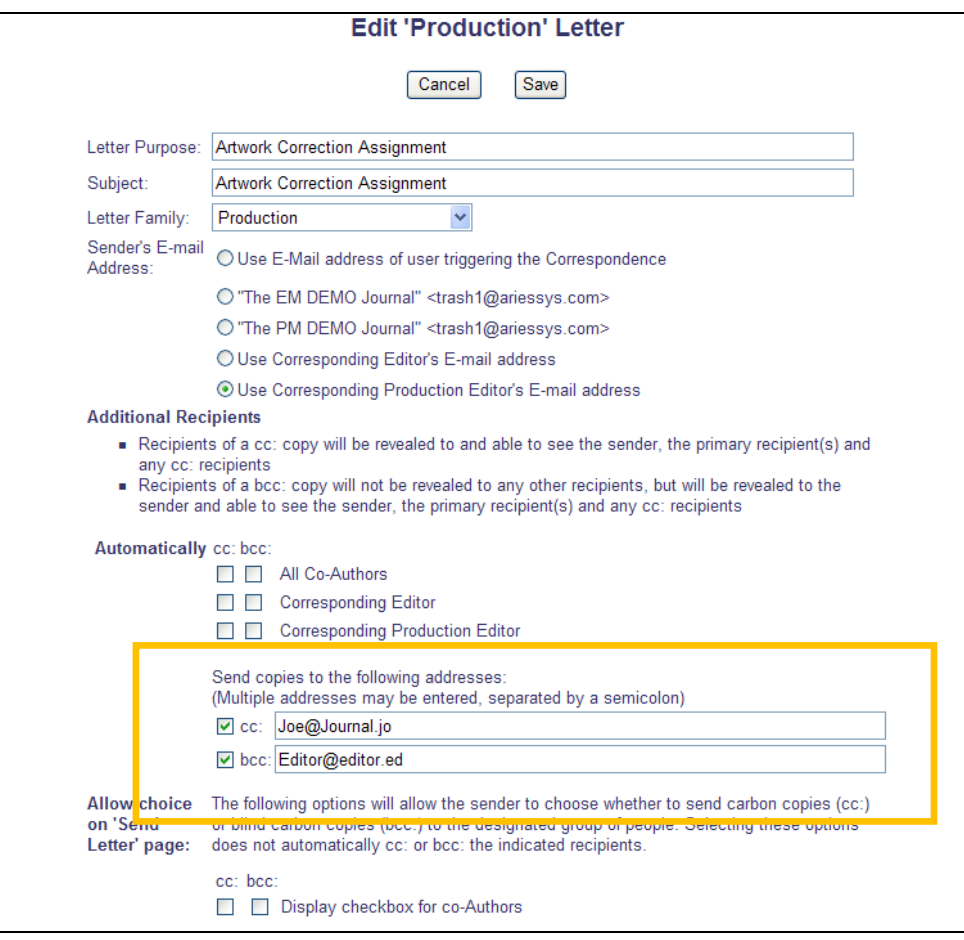

NOTE: Multiple addresses must be separated by a semicolon (;).

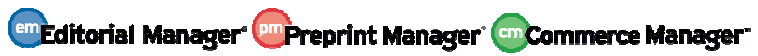

## **Default Sender's E-mail Address for Production Letters**

In EM/PM v8.2, publications define an e-mail address that displays as the publication's "From" address. Many letters generated by the system can be configured to use this address as the sender's address.

Publications that use PM in addition to EM may require two e-mail addresses; one for the Editorial correspondence, and one for Production correspondence. New in EM/PM v9.0, publications may now configure two E-mail "from" addresses: the existing address for Editorial, and a new option for Production.

#### TO CONFIGURE:

Publications with Production Tracking enabled will have a new 'Production "E-mail From" Address' option on the *Set "E-mail From" Address* page in PolicyManager. On upgrade to v9.0, the e-mail address that is currently entered in the Editorial Manager "E-mail From" Address box is copied to the Production configuration box.

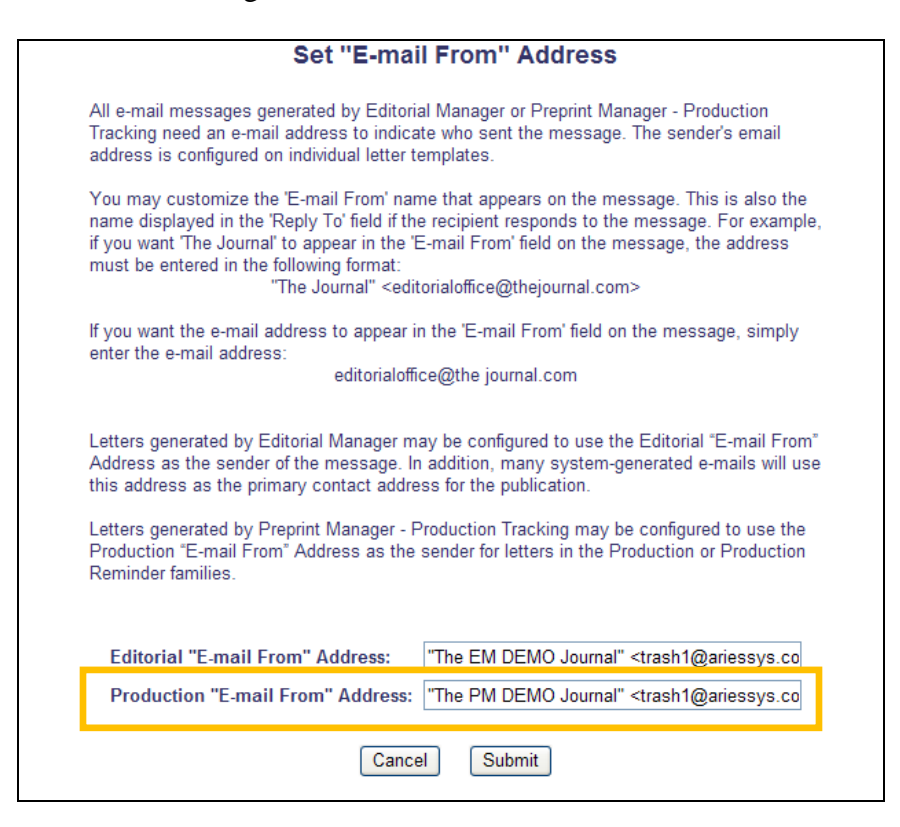

To select the new address as the 'From' address for letters in either the Production or the Production Reminder letter families, go to PolicyManager, Edit Letters, and edit an existing letter in one of those families, or add a new letter.

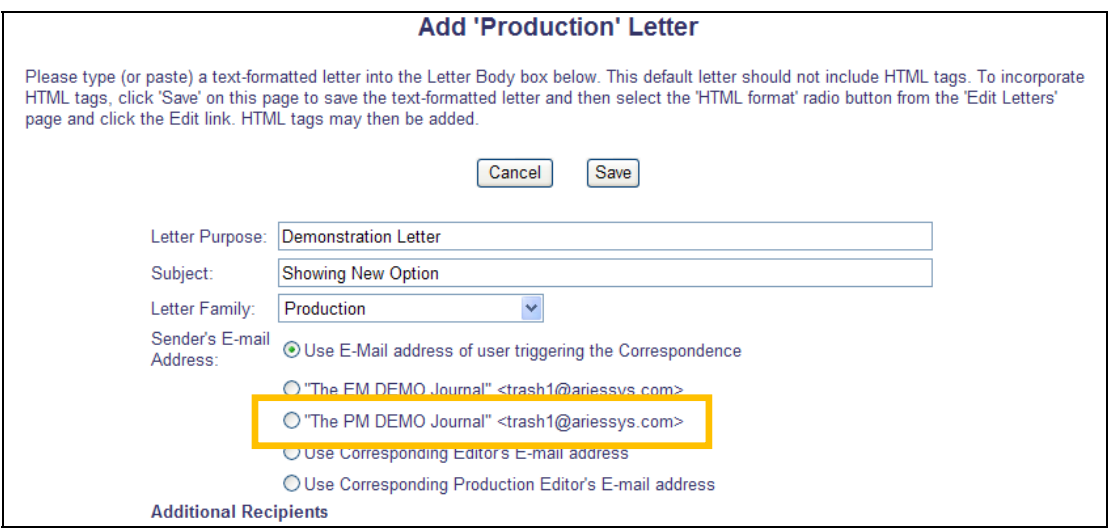

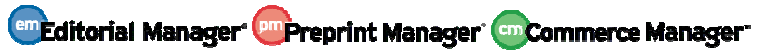

## **Assign Production Task Without File**

In PM v8.2, Submission Production Tasks and Schedule Group Production Task may be configured to transmit the task via FTP. When this is configured, PM requires the selection of assignment files; a task cannot be assigned without the user selecting an assignment file.

New in v9.0, users may configure Production Tasks (of both types) so that assignment files are not required when FTP is configured.

NOTE: PM v8.2 allows a user to assign a Submission Production Task and a Schedule Group Production task without selecting an assignment file, as long as the task is not configured with an FTP export/transmittal method. This functionality is unchanged in v9.0.

#### TO CONFIGURE:

A new "Allow task assignment and FTP without Assignment Files" checkbox is added to the Add/Edit Submission Production Task and the Add/Edit Schedule Group Production Task pages in PolicyManager. This checkbox is not selected on upgrade to v9.0, and is also not selected by default for any new Production Tasks.

*Sample page – Submission Production Task with new feature disabled:* 

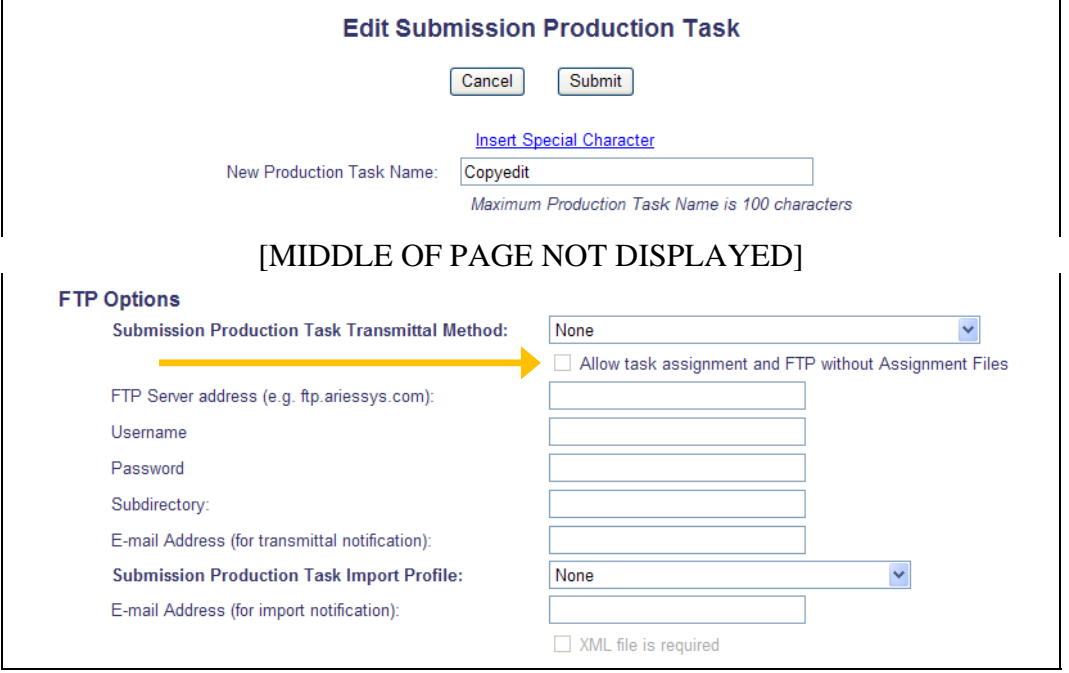

*Sample page – Submission Production Task with new feature enabled and selected. Note that the field is only available for selection once a transmittal method has been selected:*

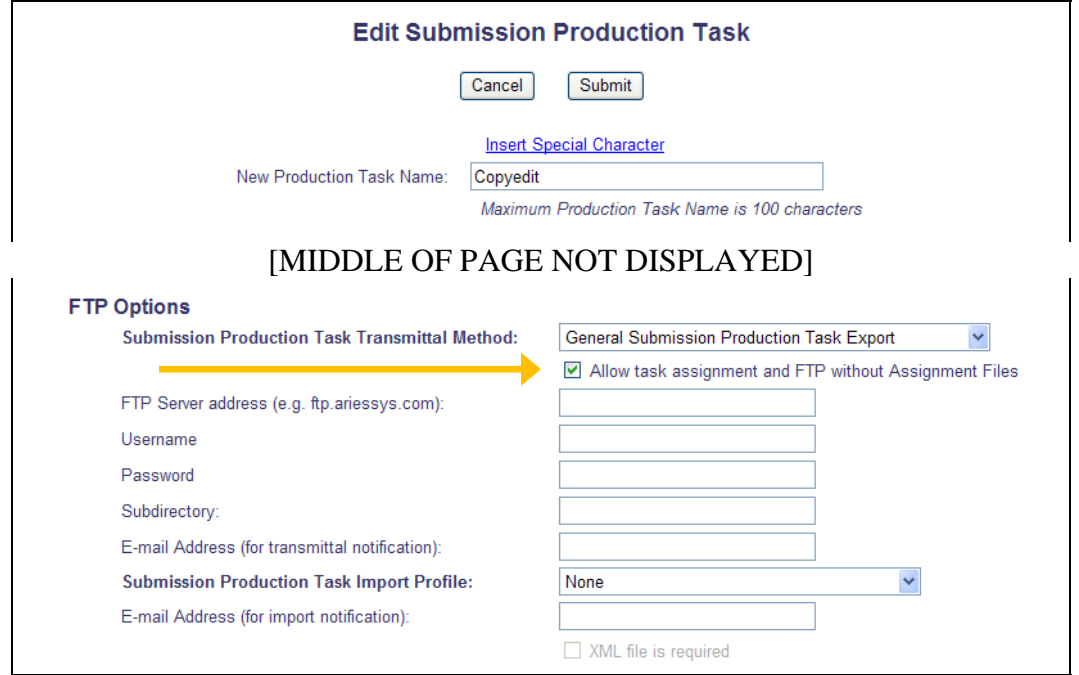

When configured for either a Submission or Schedule Group Production Task, users will be able to assign a task without being required to select one or more Assignment Files. In this case, a .go.xml file will be ftp'ed out. A zip file will be ftp'ed out only if the Submission Production Task Transmittal Method selected includes a metadata XML file. The metadata XML file will be the only file included in the zip file.

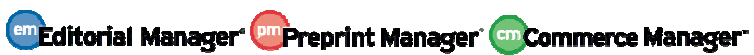

## **Automatically Select Files on Task Assignment**

New in PM v9.0, submission production tasks may be configured to automatically select certain types of files as Assignment files when a task is being assigned. This is especially useful when used in conjunction with the new "Automatically Assign Next Production Task" feature.

When the new 'Automatically Select Files for Assignment' option is enabled for a Submission Production Task, then when that Submission Production Task is assigned manually, all nonhidden files of the selected item types (if any) are pre-selected, i.e. their 'Allow Download' checkbox is set/checked.

NOTE: Some types of tasks require a file to be selected (those configured for FTP transmittal where the new 'Allow task assignment and FTP without Assignment Files option is not set).

*Partial page displayed; 'Manuscript' and 'Original Manuscript (P)' configured to be automatically selected:* 

| <b>Item</b>                                      |                        | <b>Description</b> | <b>Item Family</b>        | <b>File Name</b> |                | <b>Size</b>                                                                  | <b>Last Modified</b> |                                          |                                          | <b>QC Results</b> | Allow<br><b>Download</b>                |           |  |
|--------------------------------------------------|------------------------|--------------------|---------------------------|------------------|----------------|------------------------------------------------------------------------------|----------------------|------------------------------------------|------------------------------------------|-------------------|-----------------------------------------|-----------|--|
| <b>PDF</b>                                       | <b>PDF</b>             |                    |                           |                  |                | 11.8 KB                                                                      |                      |                                          |                                          | N/A               | $\Box$                                  |           |  |
| Manuscript                                       |                        | Manuscript         | Default                   | Manuscript.txt   |                |                                                                              | Oct 17 2007 9:14AM   |                                          |                                          | N/A<br>Tested     | ▽                                       |           |  |
|                                                  |                        |                    |                           |                  |                |                                                                              |                      |                                          |                                          |                   | Check All                               | Clear All |  |
|                                                  |                        |                    |                           |                  |                |                                                                              |                      |                                          |                                          |                   |                                         |           |  |
| <b>Companion Files</b>                           |                        |                    |                           |                  |                |                                                                              |                      |                                          |                                          |                   |                                         |           |  |
| Color<br>Code                                    | Item                   | <b>Description</b> |                           |                  | Item<br>Family |                                                                              |                      | Last<br>File Name   Size   Modified   By | Uploaded QC                              |                   | Allow<br><b>Results Download Action</b> |           |  |
| Original<br>Manuscript<br>Change<br>(P)<br>Color |                        |                    | Checked and initial edits |                  | Document       | PROOF-This<br>is a<br>manuscript<br>with a<br>really<br>obvious<br>title.doc | 19<br>KB             | May 19<br>2006<br>1:47PM                 | John.<br>MacJohn,<br>Editorial<br>Office | N/A<br>Error      | $\blacktriangledown$                    |           |  |
| $\Box$<br>Change<br>Color                        | Original<br>Figure (P) | Fig 1              |                           |                  | Figure         | surgery.gif                                                                  | 92<br>KB             | Apr 20<br>2006<br>9:28AM                 | John.<br>MacJohn,<br>Editorial<br>Office | Untested          | П                                       |           |  |
|                                                  |                        |                    |                           |                  |                | Upload New Companion File                                                    |                      |                                          |                                          |                   | Check All                               | Clear All |  |
|                                                  |                        |                    |                           |                  |                |                                                                              |                      |                                          |                                          |                   |                                         |           |  |

When a Submission Production Task is assigned automatically, all files of the selected item type are automatically included in the task assignment.

NOTE: It is possible for a task to be configured with both 'Automatically Select files for Assignment' and the FTP-related 'Allow task Assignment and FTP without Assignment Files' setting. If this task is assigned automatically, then it will include files of the configured types if present, but if not then the task assignment is completed with no assigned files.

HINT: Using the 'Limit the Submission Item Types that can be uploaded when Task is Submitted:' option on the previous production task in the list or named workflow will ensure that

Confidential – Subject to change – Copyright © 2011 **em Editorial Manager <sup>om</sup> Preprint Manager (sm Commerce Manager**" Aries Systems Corporation

any file uploaded on that task will be selected on this task. This works for manual submissions, but is especially useful when managing automated task assignments.

#### TO CONFIGURE:

To configure a task to automatically select assignment files, go to PolicyManager, Configure Submission Production Tasks, and edit an existing task (or add a new task). On the configuration page, select/check the new 'Automatically Select Files for Assignment' option.

When checked/selected, this option enables a multi-selector menu listing all Submission Item types (including Companion Files), as well as a system-generated PDF option. Matching files in the submission File Inventory will become Assignment Files for the task.

#### *Partial* Submission Production Task *page display:*

If Automatic file selection is enabled, files in the submission File Inventory that match the configured File Types will appear pre-selected for manual task assignment or will be automatically included when a task is assigned automatically. Automatically Select Files for Assignment Configure the Item Types for automatic selection. You may select multiple Item Types or de-select an Item Type by clicking on an item while holding down the CTRL key (Windows) or Apple/Command key (Mac). Important Note: if the task is an FTP task requiring a File on assignment, and the Task is configured to be Assigned Automatically, you must select an item here for the task to ever be assigned. [System-Generated PDF] Cover Letter Abstract Author Agreement Author Reviewer Comment **Companion File** Compressed File (.zip, .tar.gz) v

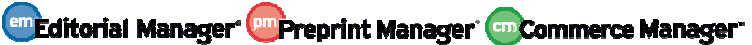

### **Automatically Assign Next Production Task**

Currently in PM v8.2, when a Submission Production task is submitted to the system, users may be permitted to immediately assign a Follow-On task assignment. While this can be used to streamline the process of assigning the next task, this is only applicable where the person who submits one task is the right person to be assigning the next task in the list, and it requires the user to be logged into PM to initiate the next assignment. If the task is submitted by FTP transmittal, no follow-on Task can be assigned.

New in PM v9.0, Publications may configure tasks to be automatically assigned upon completion of an initial task. Whenever any task is submitted, the system checks whether the next task in line should be automatically assigned, and automatically assigns this next task if it is.

When a Submission Production Task is set to be automatically assigned, publications must select a specific assignor (one person who will be considered the person who assigned the task) and one assignee (one person to whom the task will always be automatically sent).

When a user submits a Submission Production Task, the system will automatically check the next Task (either based on Submission Production Task order or the Workflow defined for the Article Type of the submission). If the next in line Task is configured to be automatically assigned, the Task assignment letter will be sent to the defined recipient, and the Submission Task assignment record will be created.

NOTE: If the Automatic Task Creation is unsuccessful (for example, if a required file type cannot be found), then an e-mail notification is delivered to the publication's configured Production-Specific E-Mail From address (see the Default Sender's E-mail Address for Production Letters section of these release notes).

#### TO CONFIGURE:

To configure a task to be automatically assigned, go to PolicyManager, Configure Submission Production Tasks, and edit an existing task (or add a new task). On the configuration page, select/check the new 'Assign Automatically when previous Task submitted' option. When selected, the 'Can be Assigned by' and 'Can be Assigned to' options will refresh to display the available user records for the selected Roles.

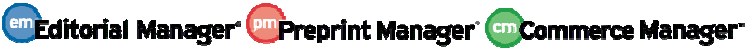

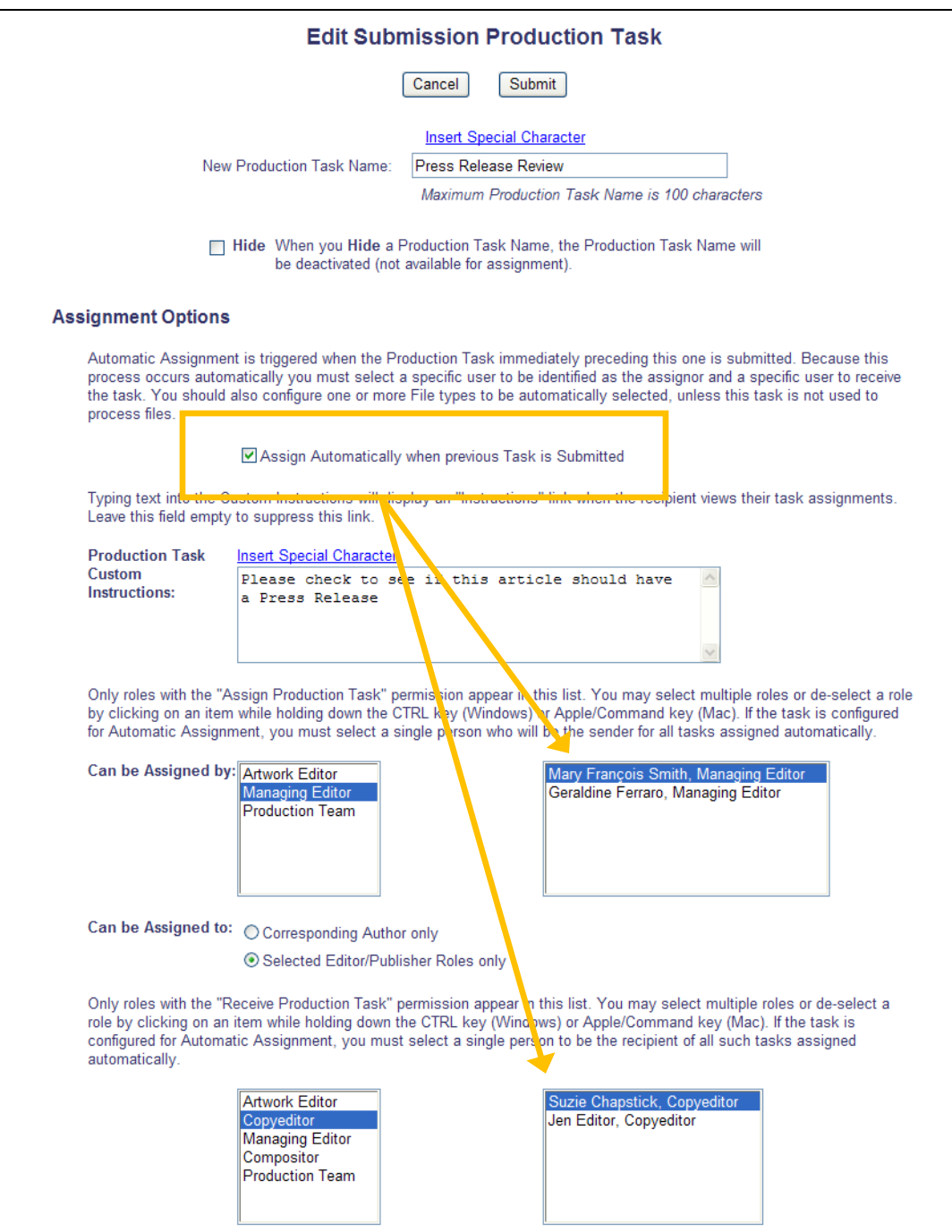

Only one person can be selected as the 'Can be Assigned by' option, and only one person can be selected as the 'Can be Assigned to' option.

NOTE: The selection of a 'Can Be Assigned By' individual does not mean this task can only be triggered by a task submitted by that individual. Rather, that individual will display as the assignor of the task.

53

The person who submits a task that then triggers an Automatic Task Assignment is NOT considered to be the assignor – that will always be the individual selected under the Can Be Assigned By option above. This means that an Author can submit a task that then triggers automatic assignment of the next task, as the Author is not the assignor.

The order in which the tasks are listed in the main list of Submission Production Tasks, and in every Submission Workflow, should be checked to determine which task will be the one to trigger this task in each workflow. Tasks may need to reordered to place the correct trigger task immediately before the triggered task.

#### NOTES:

- To have Task A always followed by Task B, and have Task B assigned automatically, make sure that Task B is displayed immediately beneath Task A in every workflow where they are both displayed.
- If a task (Task B) is assigned automatically, then if the preceding task (Task A) is assigned a second time, a second example of Task B will be assigned automatically when the second iteration of Task A is submitted.
- Use Submission Workflows if there are tasks that are assigned automatically for some article types, but not others.
- If a particular Task is configured to be assigned automatically, it will be assigned automatically in all Submission Workflows in which it appears. This will be triggered by whatever task type appears before it in each workflow, or in the main list of production tasks for submissions with Article Types configured to use all tasks.
	- $\circ$  The exception is where the task is the first task type in the workflow that can never be assigned automatically, as there is no preceding task in the list to be submitted.

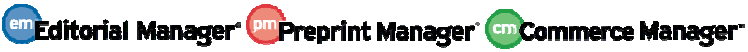

## **Deposit Submissions to PubMed Central**

The U.S. Public Access Policy ensures that the public has access to the published results of National Institutes of Health (NIH)-funded research. It requires scientists to submit final peerreviewed journal manuscripts that arise from NIH funds to the digital archive PubMed Central (PMC) (http://www.ncbi.nlm.nih.gov/pmc/). The Policy requires that these final peer-reviewed manuscripts be accessible to the public on PubMed Central to help advance science and improve human health.

New in PM v9.0, Publications may configure a Submission Production Task to FTP the submission files to the National Institutes of Health Manuscript Submission System (NIHMS), using the publisher's existing NIHMS login credentials. The NIHMS then creates a PDF for approval by the Author, and deposits the PDF to PubMed Central.

NOTE: The Author approval and PMC deposit is done outside of the EM/PM system.

NOTE: A publication cannot use this method to deposit to NIHMS if they are participating in PMC.

If the publication is not participating in PMC, they are eligible to use this new method as follows:

- The publication must be recognized by the NLM.
- The publication must have an account with the NIHMS.
- The publication must configure a Submission Production Task as described in the "To" Configure" section below.
- The publication must enter their NLM TA code into a custom transmittal field as described in the "To Configure" section below.
- The publication must ensure that file descriptions are unique for all files within a file type (i.e. all Submission Items in the Figure family must have different file descriptions (if selected as Assignment Files), all Submission Items in the Table family must have different file descriptions etc.)
- The NIHMS requires a file from the Default or Document Submission Item family to be sent to them, along with any relevant figures or tables. The system PDF should not be sent as an assignment file, as the NIHMS builds its own PDF.

*Sample page; Descriptions are all unique for 'Figure' items:* 

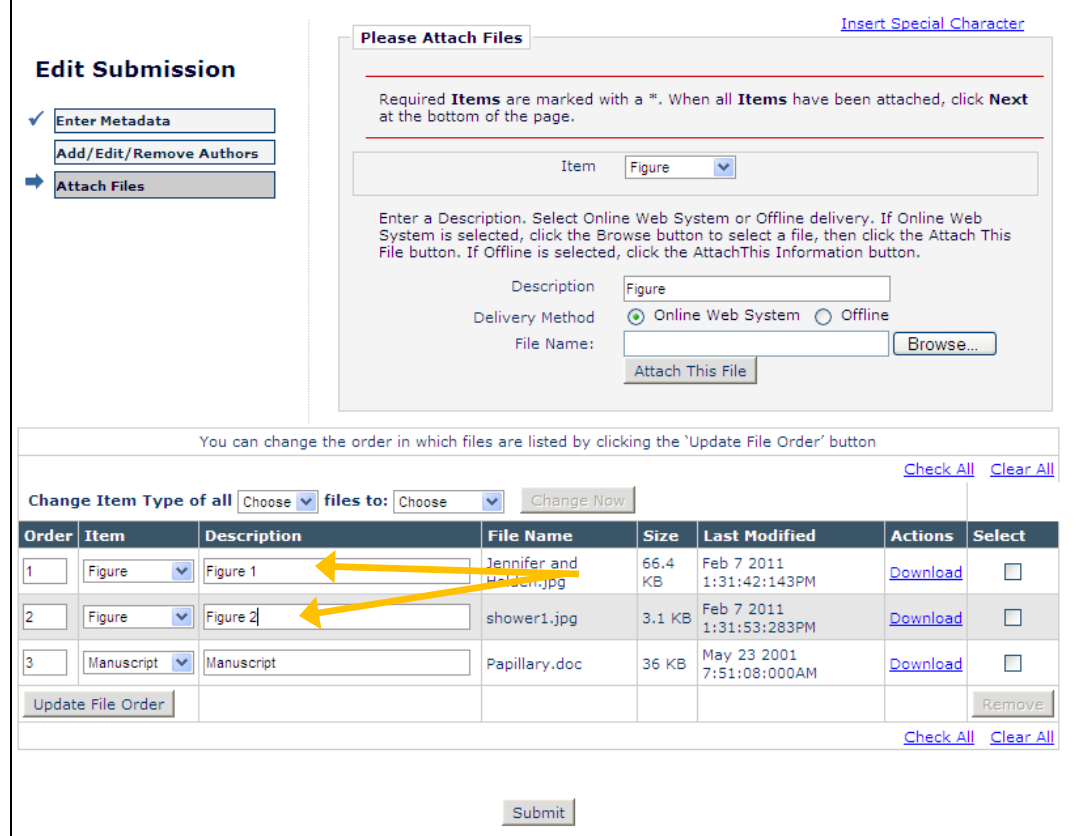

When a Production has been initiated on a submission, and the submission is available via the Production Tasks Menu, the configured Submission Production Task can be assigned by a user (with proper permission) via the Assign Production Task Action Link,

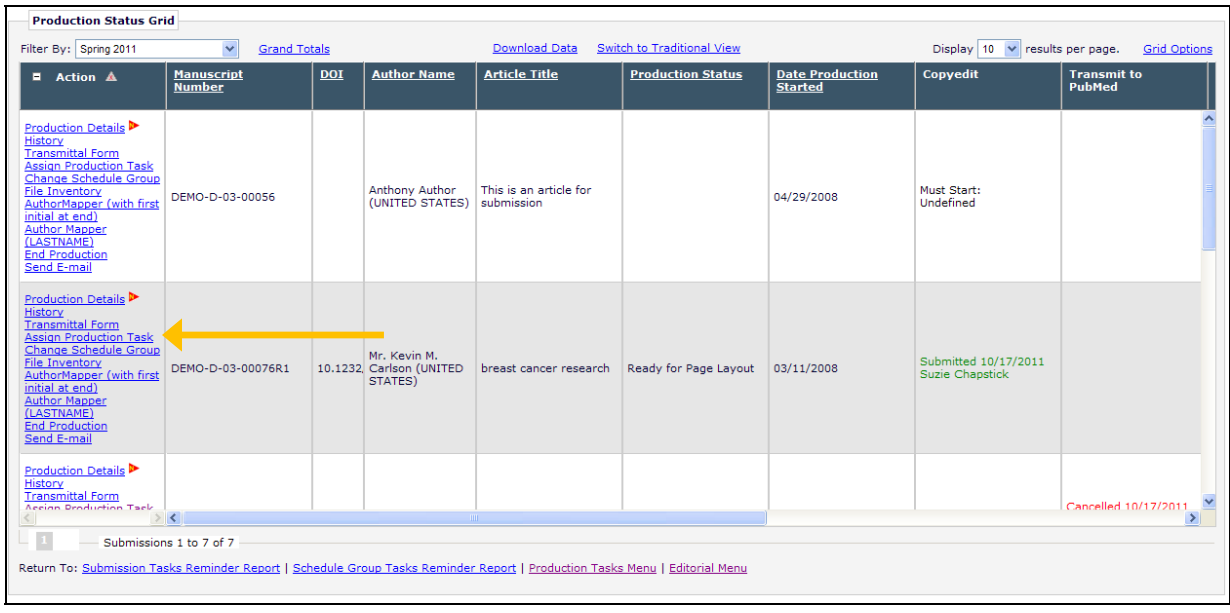

Once assigned, the Submission Production Task status can be viewed on the Production Status Grid (if so configured). Because this type of task is usually at the end of the Production process, this will typically be configured as a Milestone Task.

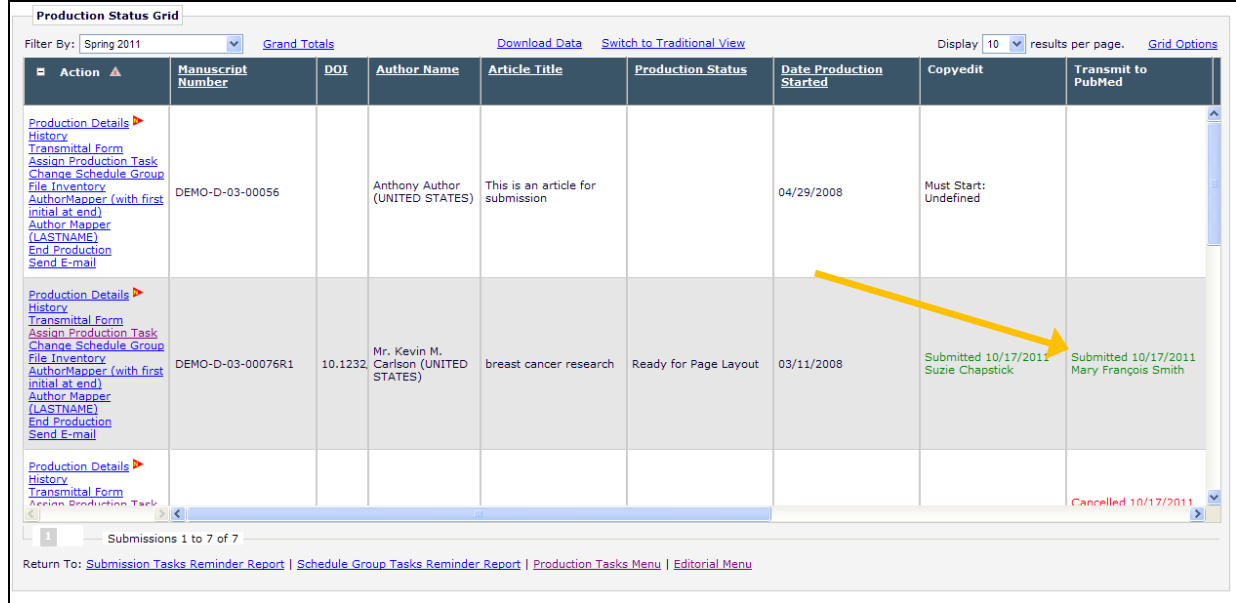

After the Task has been assigned and the selected files have been transmitted, publications my go to the NIHMS Web Interface and review the files:

- 1. Login to the NIHMS web interface (http://web.nihms.nih.gov/db/sub.cgi)
- 2. Click the 'publisher' login route from the login route table.

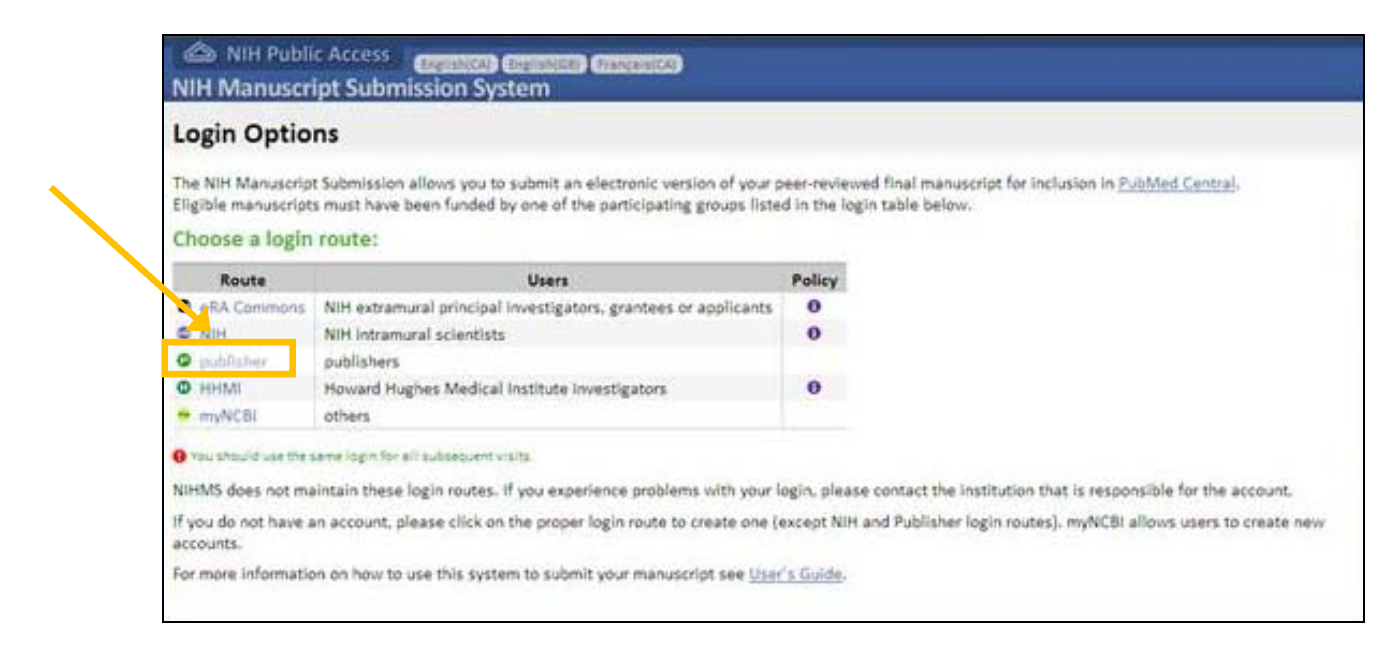

Enter the username and password for your established account, and click the 'Login' button:

Confidential – Subject to change – Copyright © 2011 Aries Systems Corporation

**En Editorial Manager Deprint Manager Commerce Manager** 

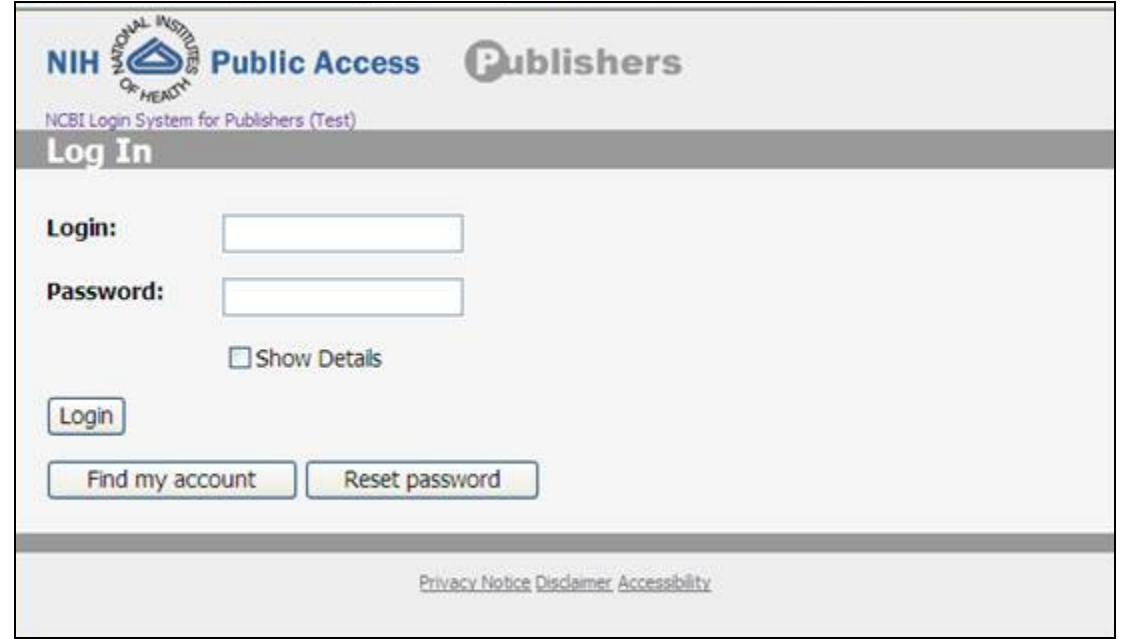

You will be automatically directed to the NIHMS interface. The FTP'd submission should be listed, and will initially have the status "Awaiting submitter approval of PDF receipt". NOTE: It may take up to an hour from FTP for the file to go into this status.

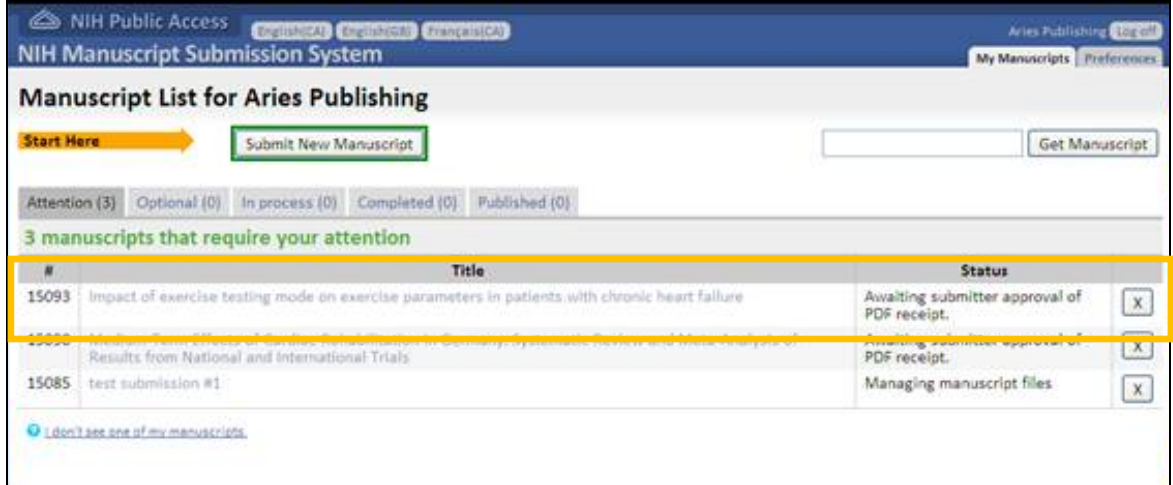

Clicking the article title in this interface allows you to review the NIHMS PDF (listed as "PDF Receipt".

NOTE: This is not the EM/PM PDF.

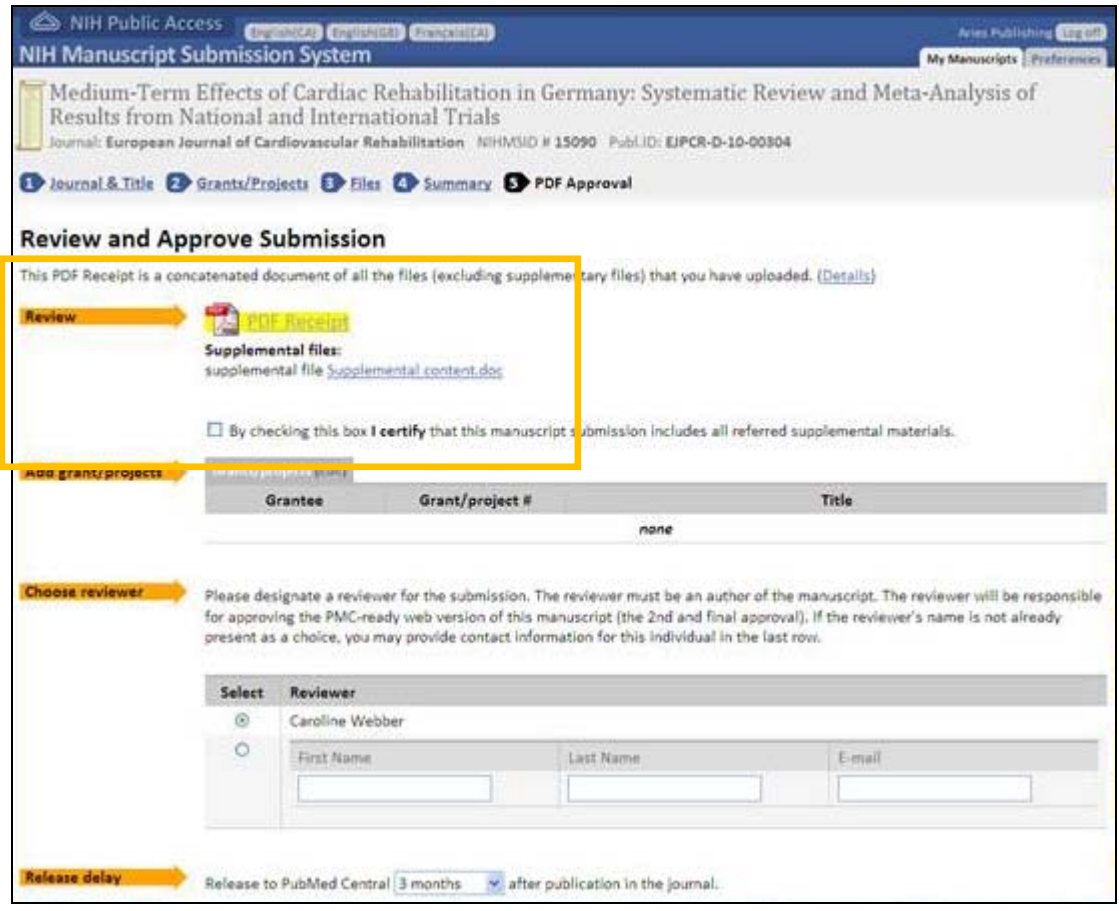

- 1. Click on the "PDF Receipt" link.
- 2. Ensure that all manuscript, figure and table files that were ftp'ed have been built into the PDF.
- 3. Ensure that any supplemental files are listed on the last page of the PDF, and on the web page as "Supplemental Files".

After clicking the 'PDF Receipt' link a listing of the transmitted files is displayed:

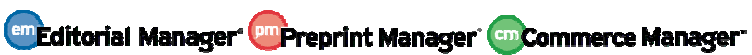

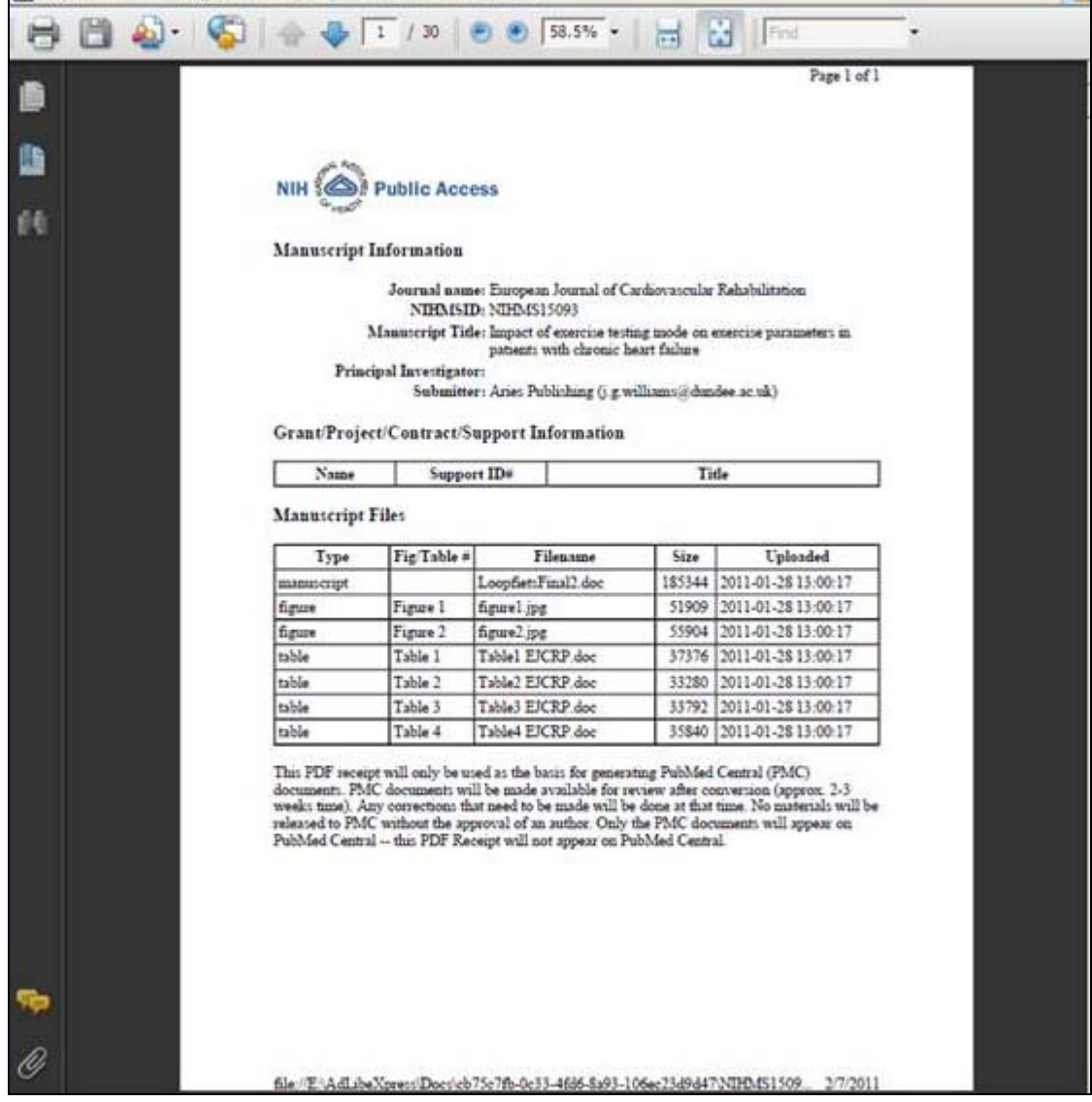

#### TO CONFIGURE:

In PolicyManager, go to 'Configure Submission Production Tasks' to edit an existing task to use this FTP method, or create a new task. In the 'FTP Options' section of the page, select "NIHMS-PubMed Central Deposit" from the Submission Production Task Transmittal Method drop-down.

NOTE: When using this method, do not select the checkbox "Allow task assignment and FTP without Assignment Files".

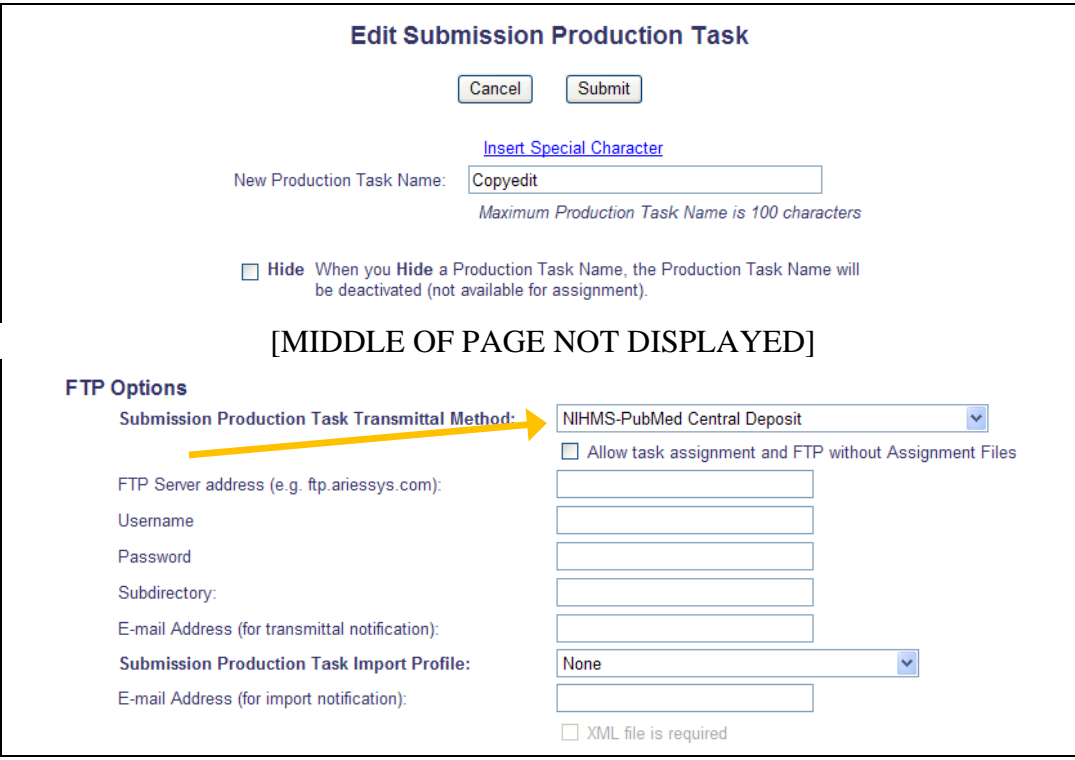

Fill in the rest of the information as appropriate.

NOTE: Subdirectory is required when using the NIHMS-PubMed Central Deposit method, and must be set to "upload".

In PolicyManager, go to Transmittal Policies, Add/Edit General Metadata fields, and configure a new field with the description "NLM TA". Select a Field Type of "Text" and select the "Single Value" radio button in the "Default Value for Field" area. Set the default value to the NLM TA code for your publication (this code is available by contacting the NIHMS). This is required in order to deposit manuscripts into the NIHMS.

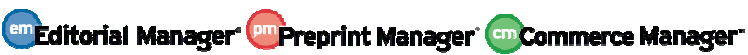

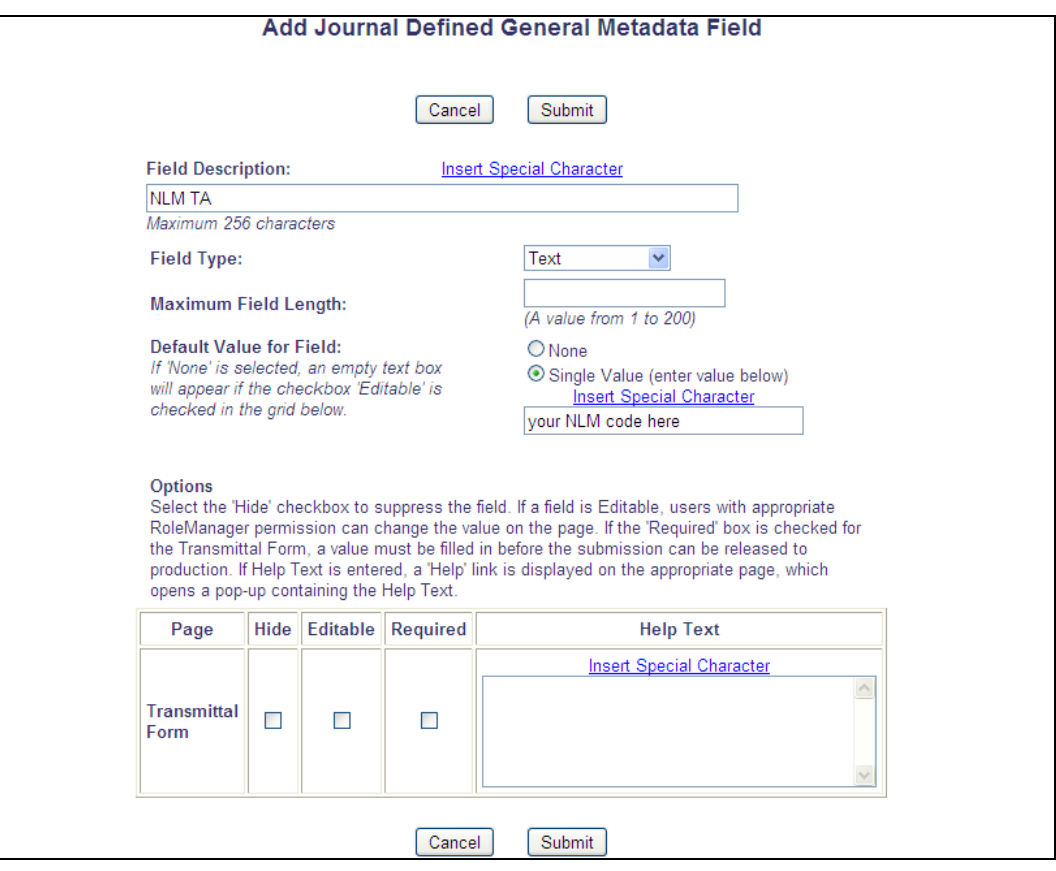

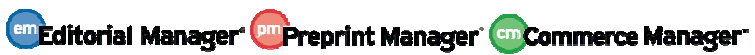